۰

User's Manual

# **SHIMANO**

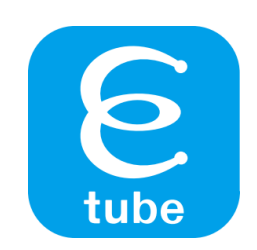

**E-TUBE PROJECT for Windows V4**

Check our website for the latest manuals.

https://si.shimano.com

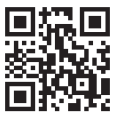

# **CONTENTS**

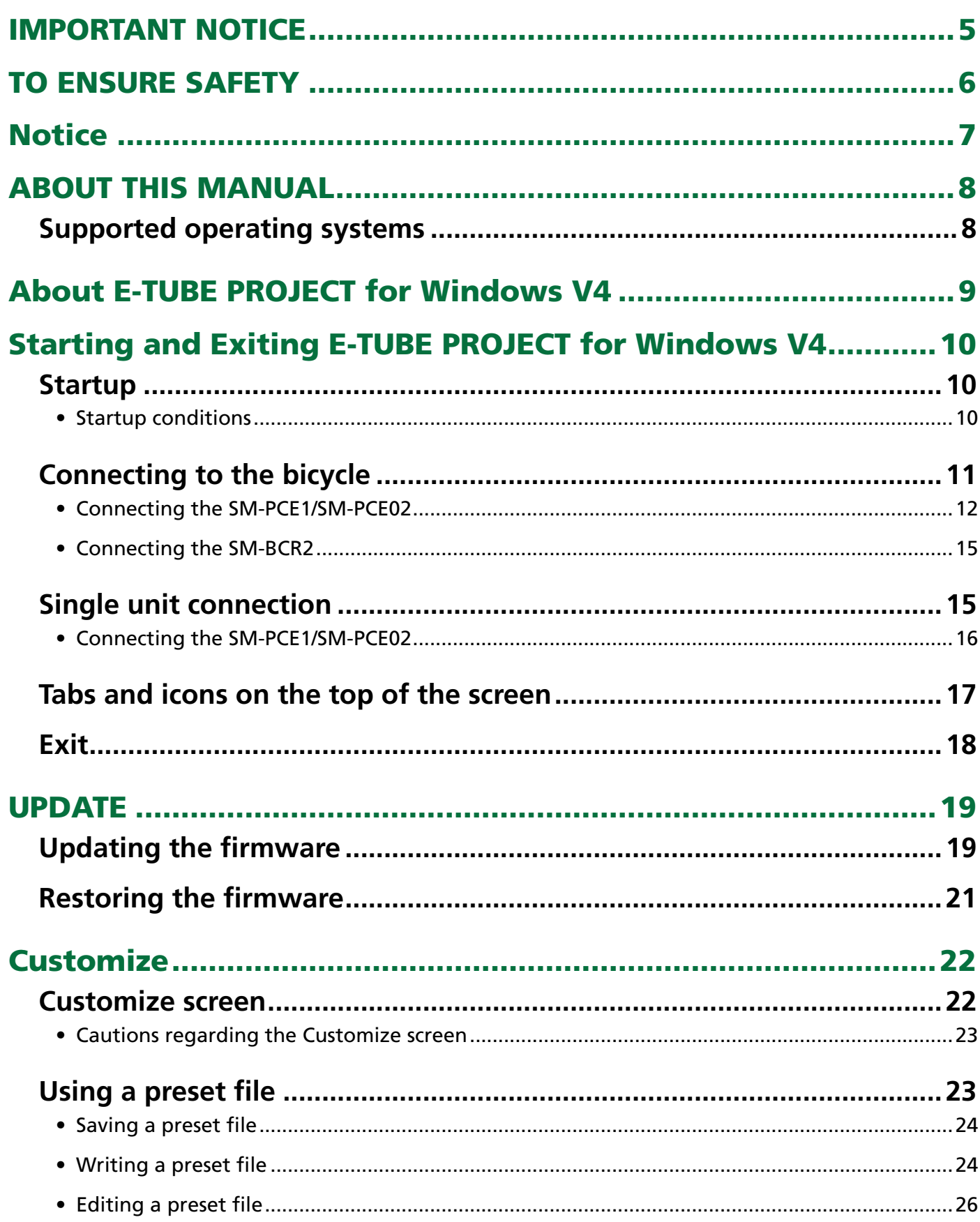

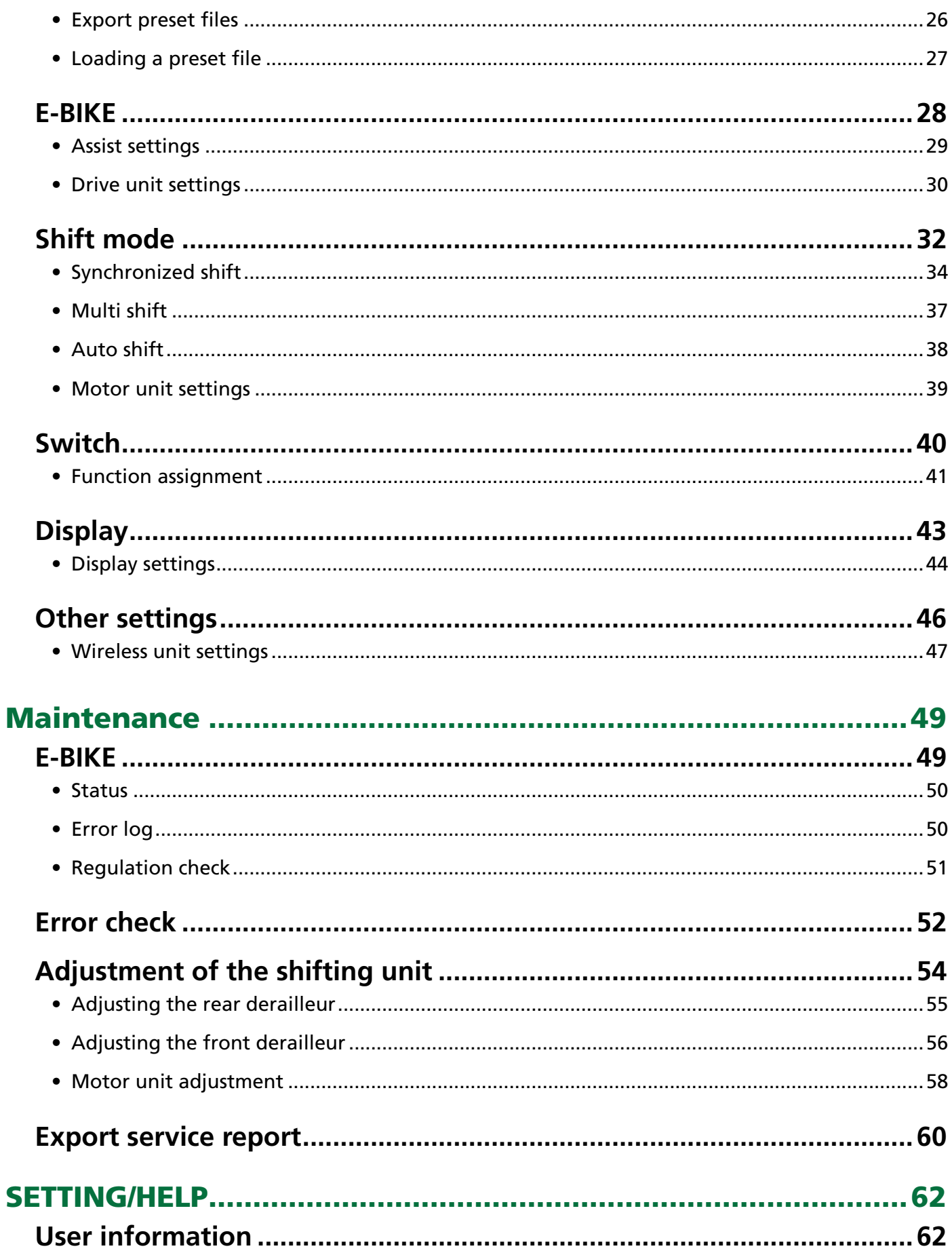

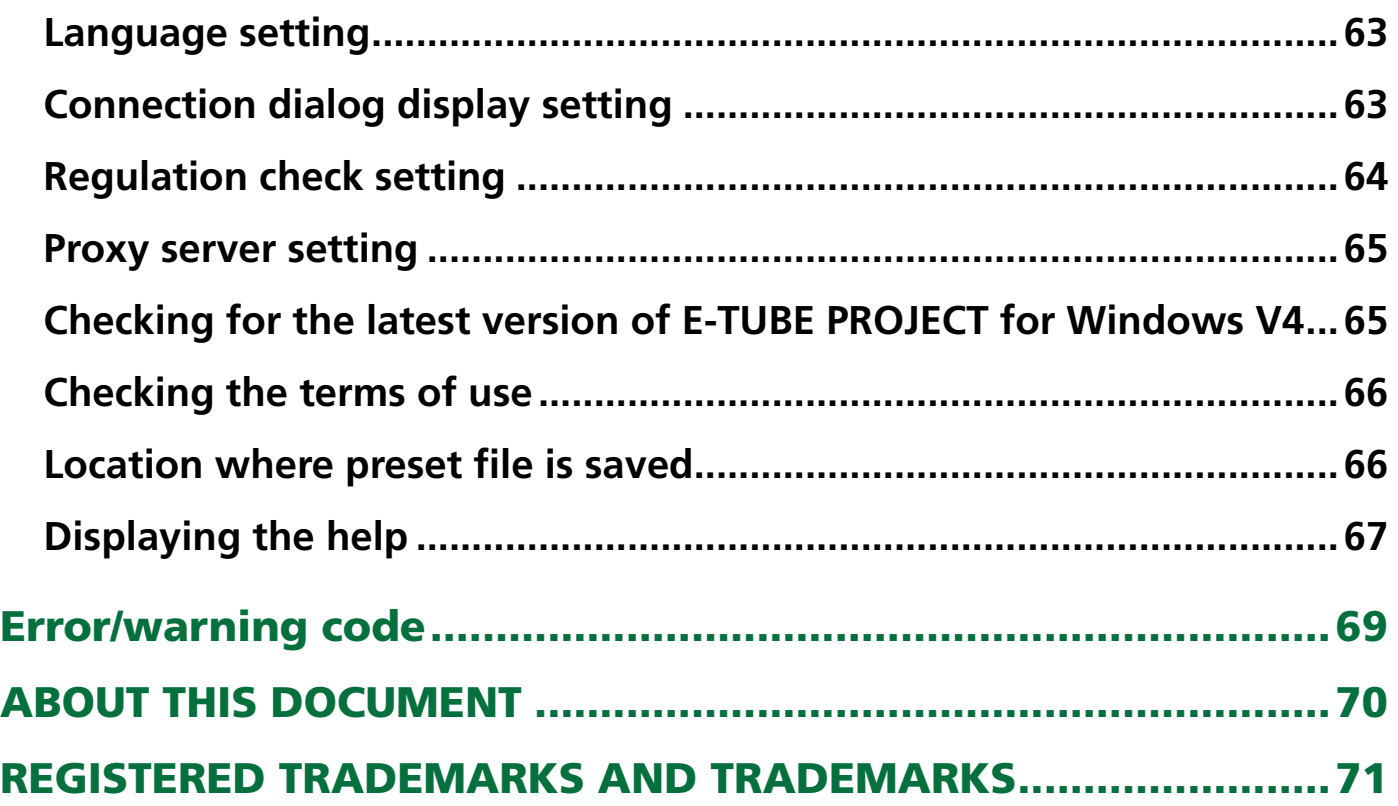

# <span id="page-4-0"></span>IMPORTANT NOTICE

The following instructions must be observed at all times in order to prevent personal injury and physical damage to equipment and surroundings.

The instructions are classified according to the degree of danger or damage which may occur if the product is used incorrectly.

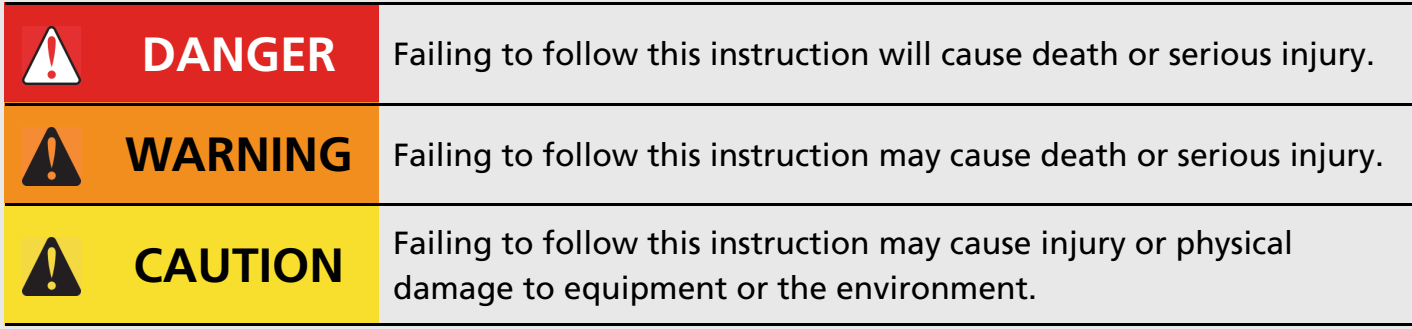

# <span id="page-5-0"></span>TO ENSURE SAFETY

### **A** CAUTION

- After starting a connection check, never connect or disconnect the battery or units until the procedure is finished and the application has been exited. Failure to follow these instructions may cause the SM-PCE1/SM-PCE02/SM-BCR2 and the units to malfunction.
- Never change the content or name, etc. of a firmware file. Failure to follow these instructions may prevent the firmware update from being performed or cause the unit to malfunction after the firmware update is performed.

# <span id="page-6-0"></span>**Notice**

- When connecting the SM-PCE1/SM-PCE02/SM-BCR2 to a PC, connect to the USB port directly, without using an intermediate device such as a USB hub.
- Make sure that the PC does not enter the standby mode during a firmware update, etc. If the PC enters the standby mode, E-TUBE PROJECT for Windows V4 stops processing and returns to the screen before connecting to the bicycle.

# <span id="page-7-0"></span>ABOUT THIS MANUAL

This user's manual describes how to use E-TUBE PROJECT for Windows V4.

Make sure to read the entire manual before starting use, so that you can make the most of the functions.

# <span id="page-7-1"></span>**Supported operating systems**

- Windows 7 (32/64 bit)
- Windows 8.1 (32/64 bit)
- Windows 10 (32/64 bit)

# <span id="page-8-0"></span>About E-TUBE PROJECT for Windows V4

E-TUBE PROJECT for Windows V4 is an application for the customization and maintenance of each unit. Its main functions are indicated below. Some functions may not be available when connected using the SM-PCE1/SM-BCR2.

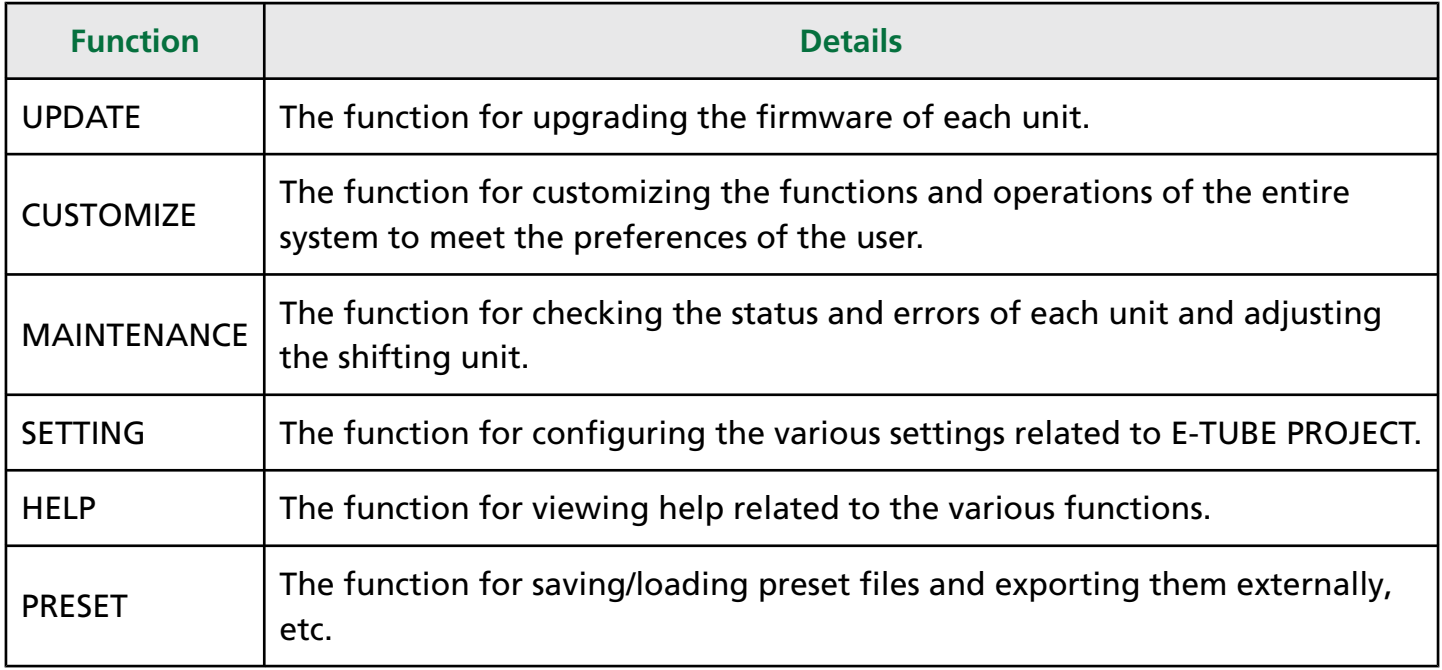

### **NOTICE**

• When E-TUBE PROJECT for Windows V4 is first launched, the terms of use are displayed. Confirm the terms and click [AGREE].

# <span id="page-9-0"></span>Starting and Exiting E-TUBE PROJECT for Windows V4

# <span id="page-9-1"></span>**Startup**

After installing E-TUBE PROJECT for Windows V4, double-click the E-TUBE PROJECT for Windows V4 shortcut icon created on the desktop.

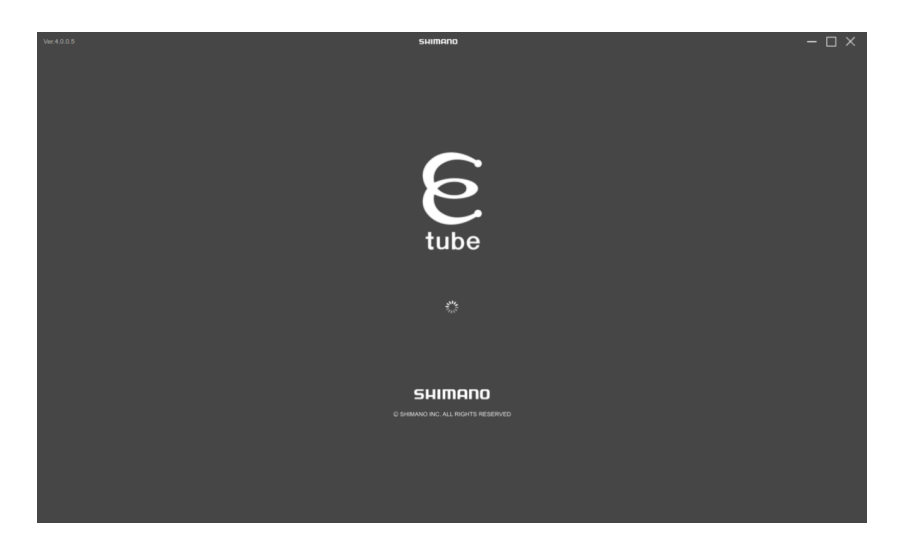

## <span id="page-9-2"></span>**Startup conditions**

When using E-TUBE PROJECT for Windows V4, the SM-PCE1/SM-PCE02/SM-BCR2 must be connected to the PC. If a screen prompting you to connect is displayed, connect the SM-PCE1/ SM-PCE02/SM-BCR2 to the PC using a USB cable.

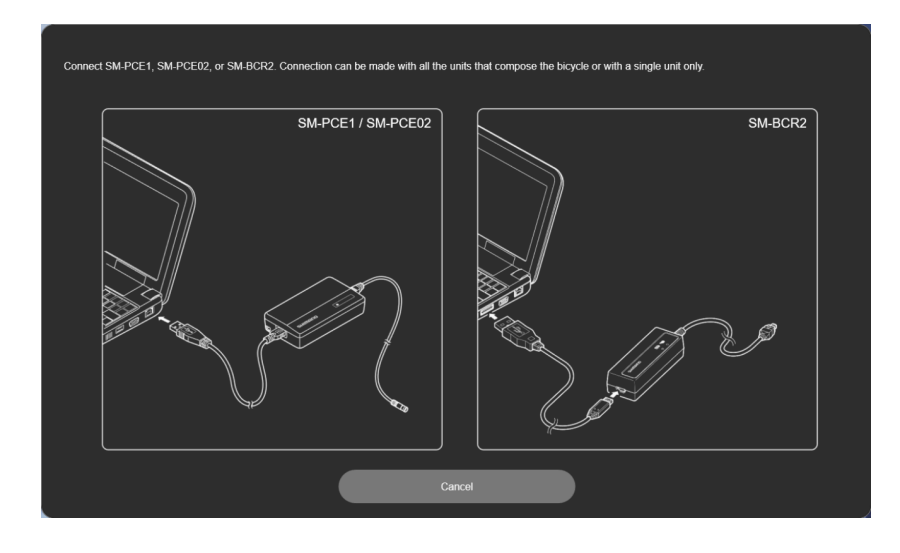

# <span id="page-10-0"></span>**Connecting to the bicycle**

Connect the bicycle to the PC and click [NEXT (ENTER)].

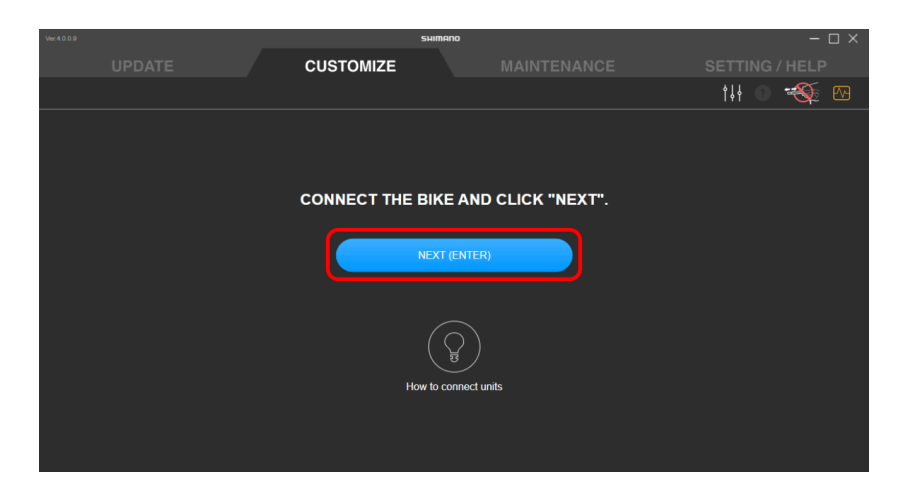

### **NOTICE**

• Buttons like [NEXT (ENTER)] with [(ENTER)] displayed can be operated by pressing the Enter key on the keyboard to perform the same operation as clicking the button.

## <span id="page-11-0"></span>**Connecting the SM-PCE1/SM-PCE02**

When connecting the SM-PCE1/SM-PCE02 to a PC, connect to the USB port directly, without using an intermediate device such as a USB hub.

## **For a regular connection**

Connect the SM-PCE1/SM-PCE02 to an unused terminal of your choice.

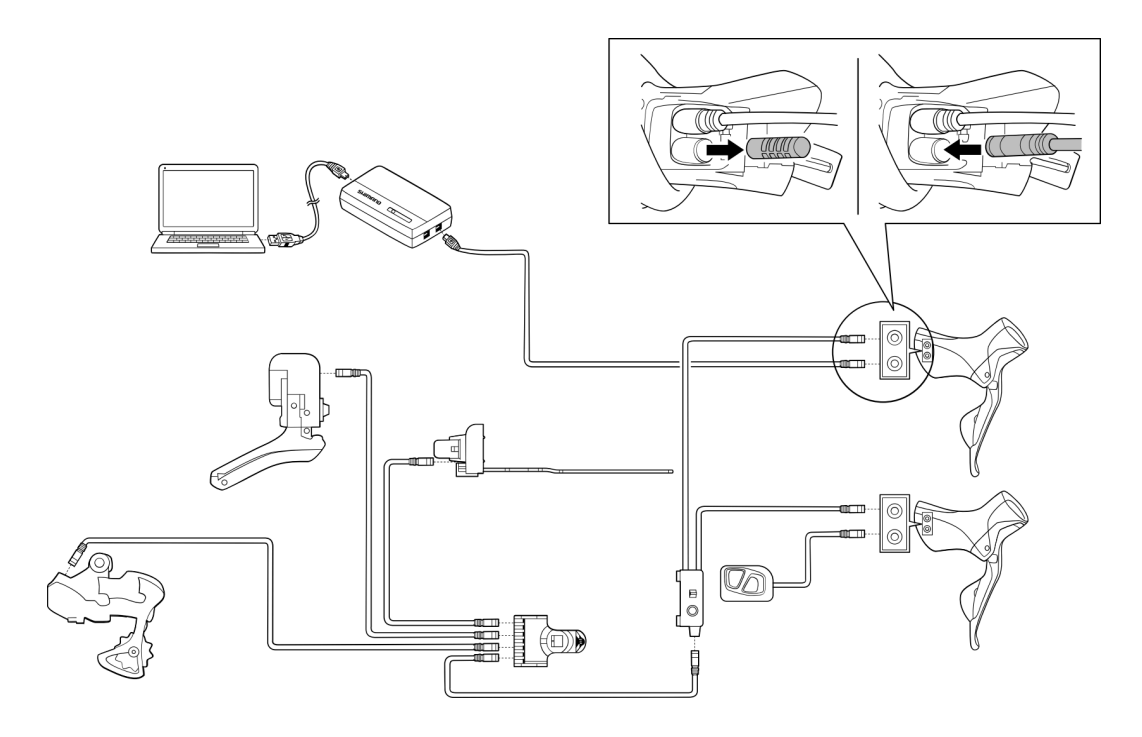

## **If no terminals are free**

Remove one cable from junction-B, and connect the SM-PCE1/SM-PCE02 by plugging it into the port the cable was removed from. A separate junction-B will be needed for the SM-PCE02.

#### (Example: When using the SM-PCE1)

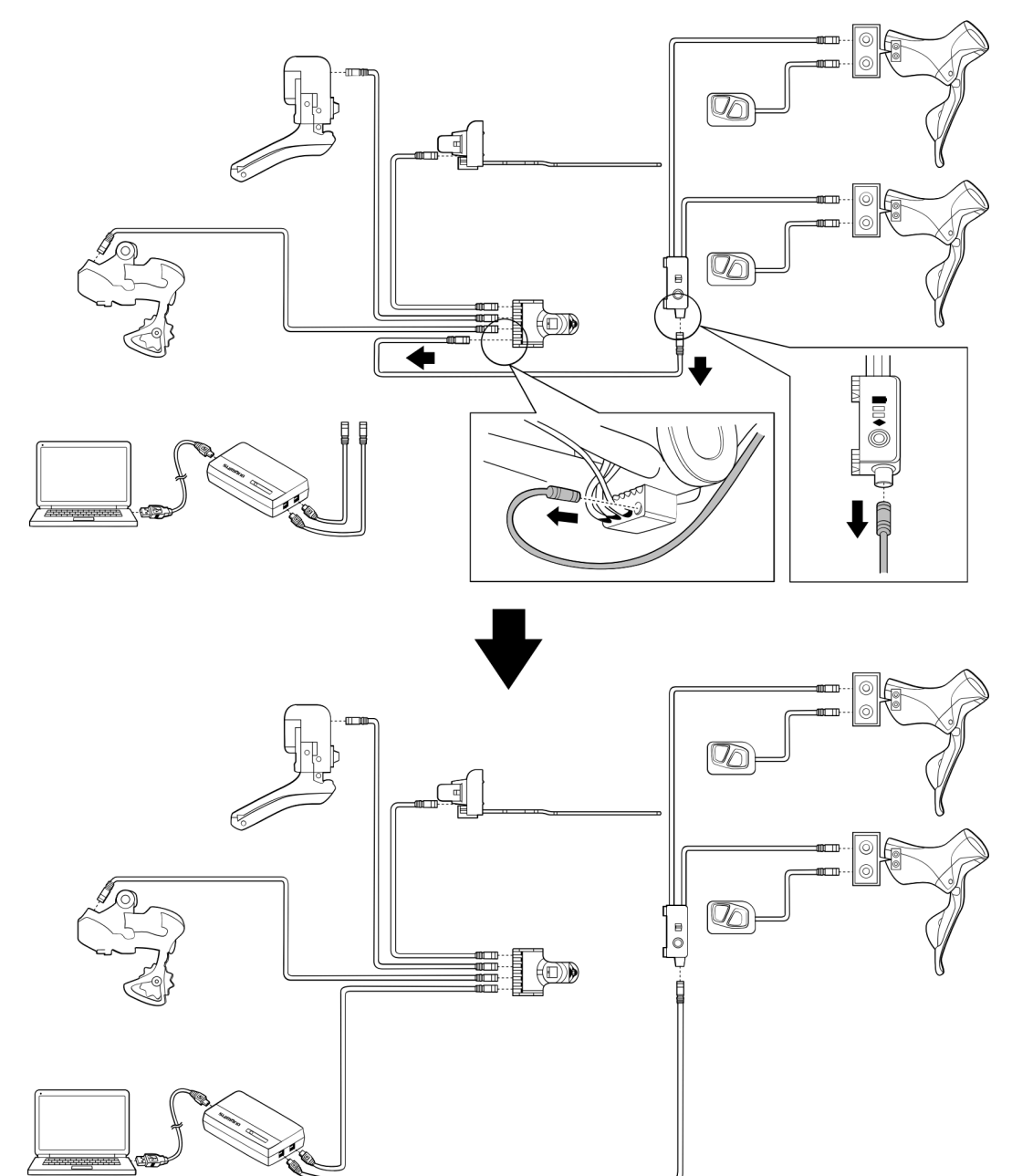

## **When using a frame with internal cable routing**

Remove one cable from junction-A, add junction-B to that port, and connect the SM-PCE1/SM-PCE02 by fitting it in. A separate junction-B will be needed.

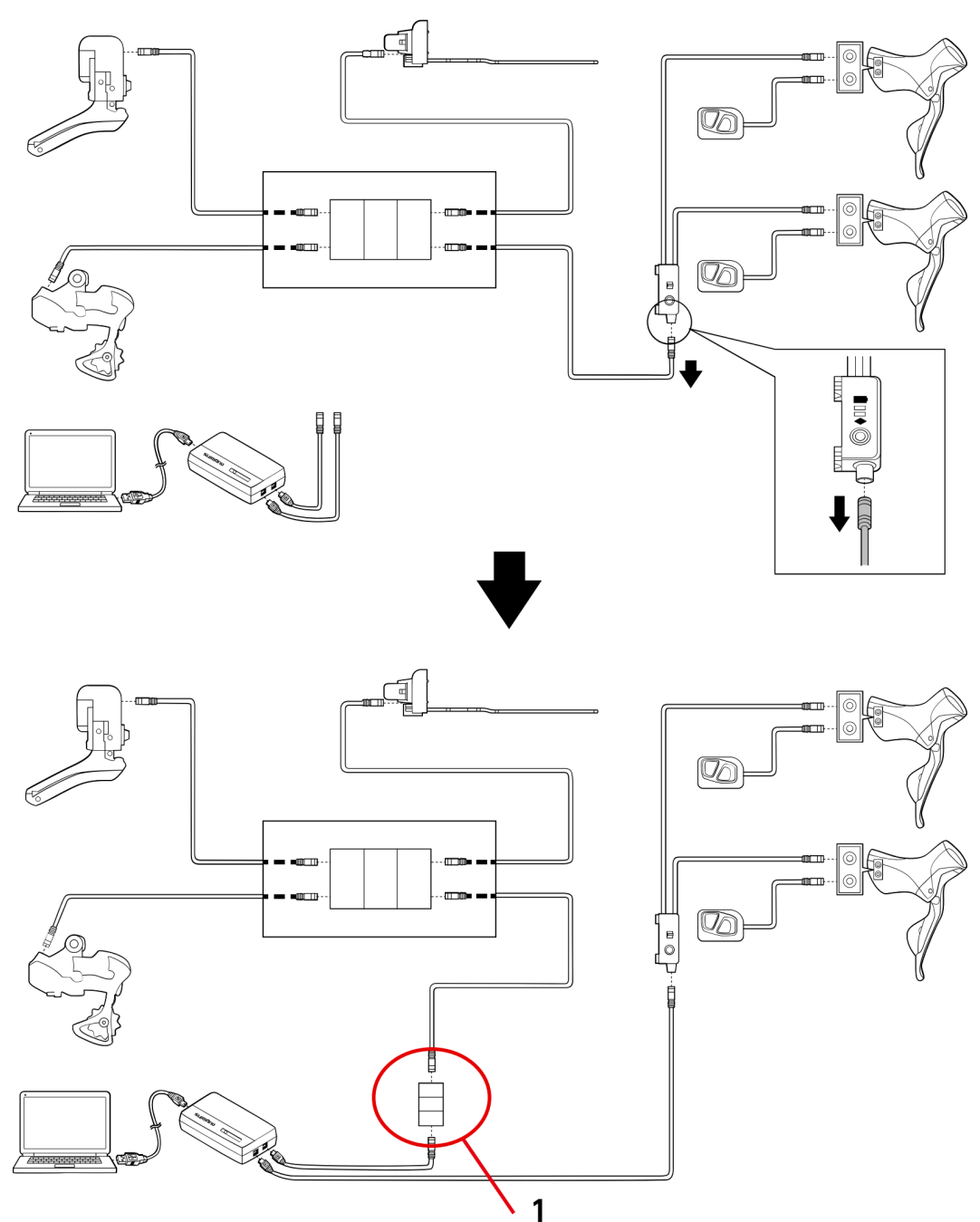

#### (Example: When using the SM-PCE1)

**(1)** Junction-B

## <span id="page-14-0"></span>**Connecting the SM-BCR2**

When connecting the SM-BCR2 to a PC, connect to the USB port directly, without using an intermediate device such as a USB hub.

## **Connecting to the terminal section**

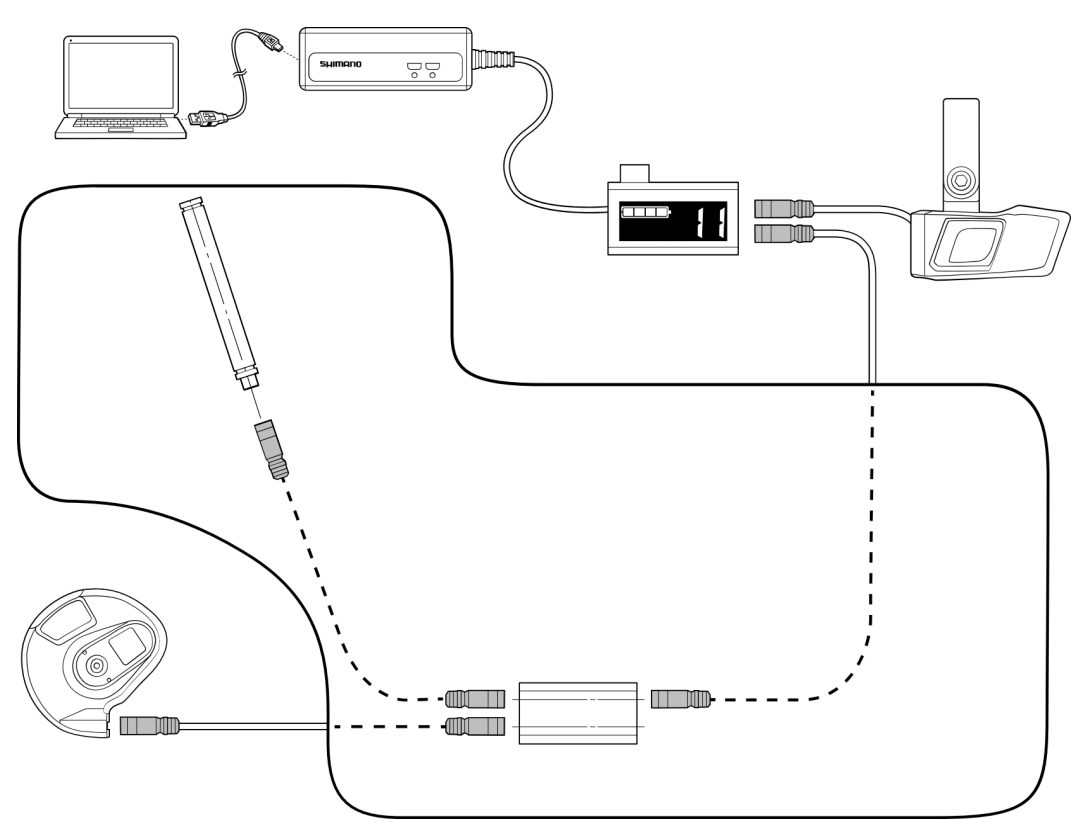

# <span id="page-14-1"></span>**Single unit connection**

[Single unit connection] refers to connecting E-TUBE PROJECT for Windows V4 to a single unit on its own instead of to a bicycle. You can perform customization and maintenance on the unit, in the same manner as when connected to a bicycle.

## <span id="page-15-0"></span>**Connecting the SM-PCE1/SM-PCE02**

SM-PCE1/SM-PCE02 needs to be used to for a single unit connection. When connecting the SM-PCE1/SM-PCE02 to a PC, connect to the USB port directly, without using an intermediate device such as a USB hub.

## **When connecting a single unit**

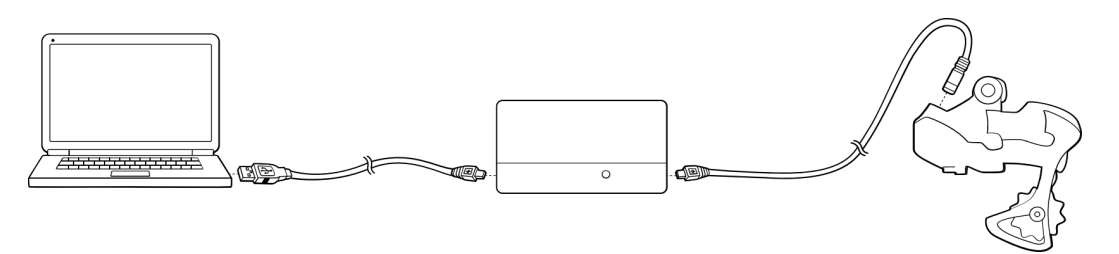

## **When connecting a single unit (without a terminal)**

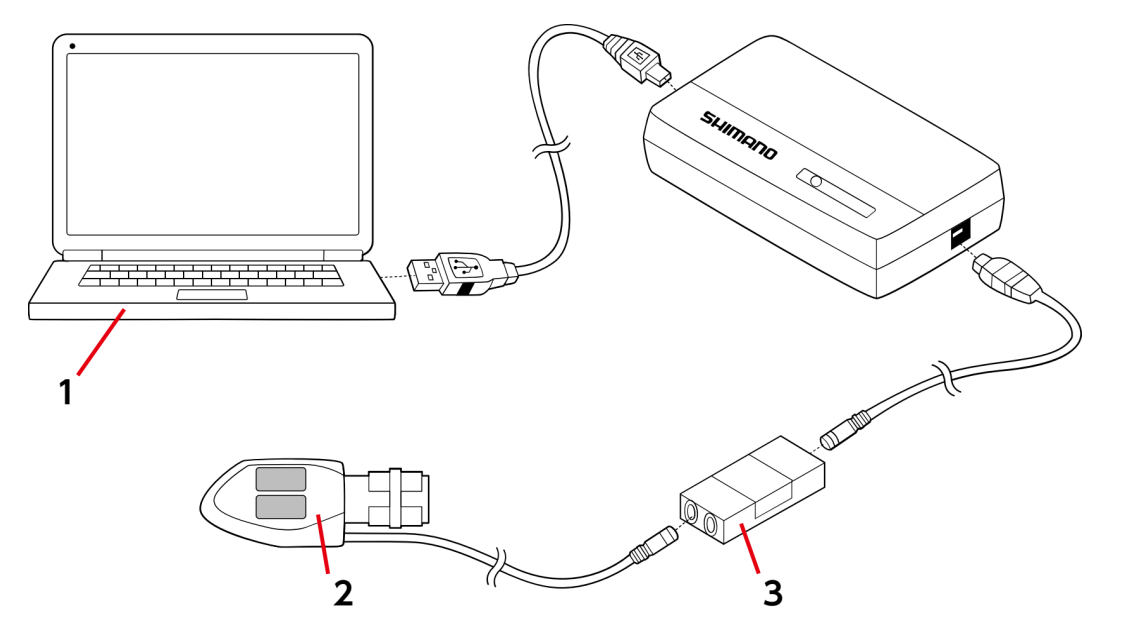

- **(1)** PC
- **(2)** (Example) SW-R671
- **(3)** Junction-B

Tabs and icons on the top of the screen

# <span id="page-16-0"></span>**Tabs and icons on the top of the screen**

Functions and states are assigned to the tabs and icons displayed on the top of the screen.

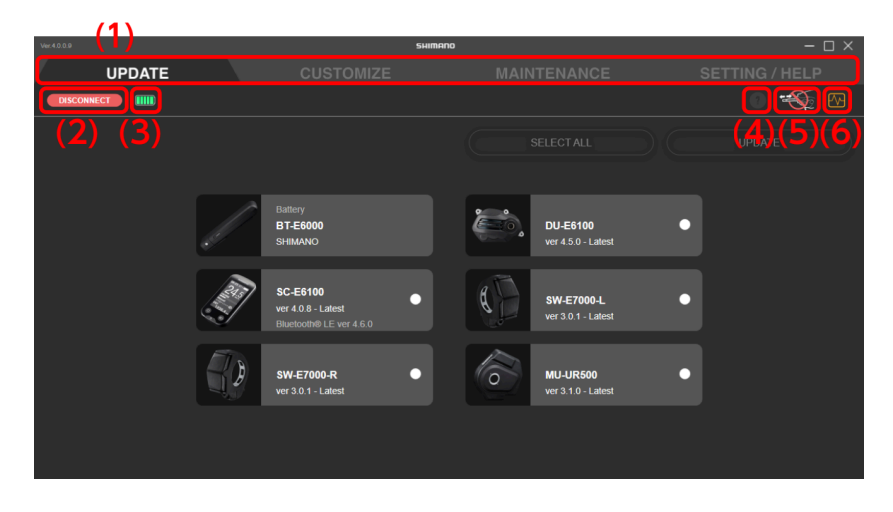

- **(1)** The function category of each tab can be switched.
- **(2)** Click to disconnect from the unit.

A confirmation screen is displayed if settings were customized. If you disconnect without confirming, the customized settings are not applied.

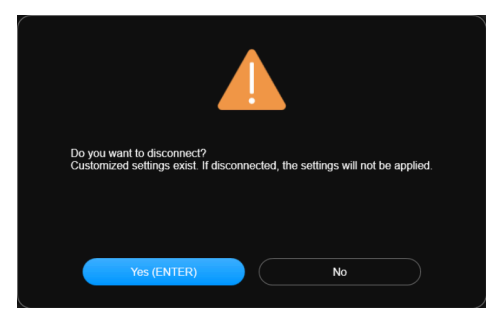

- **(3)** Displays the battery level of the connected system.
- **(4)** If the icon is not grayed out, clicking the icon displays the help screen for the information on the screen (see **→**" [Displaying help](#page-66-0) ").
- **(5)** Displayed when a PC connection device should not be disconnected. A dialog box indicates so when this is clicked.

**(6)** Click to open a folder for extracting logs or start remote assistance. Select the operation when the confirmation screen is displayed.

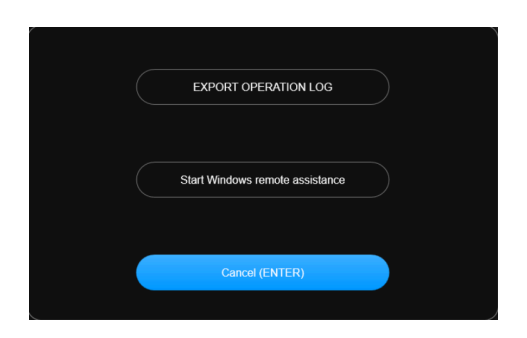

# <span id="page-17-0"></span>**Exit**

Click the close button on the top right of the screen.

When the exit confirmation screen is displayed, click [OK (ENTER)] to exit E-TUBE PROJECT for Windows V4.

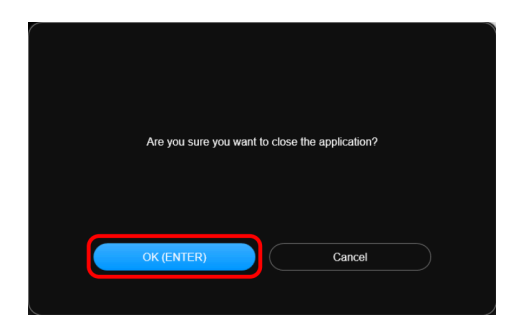

### **NOTICE**

• You cannot exit E-TUBE PROJECT for Windows V4 during a firmware update.

# <span id="page-18-0"></span>UPDATE

You can update the firmware of each unit. Click the update tab to display the update screen.

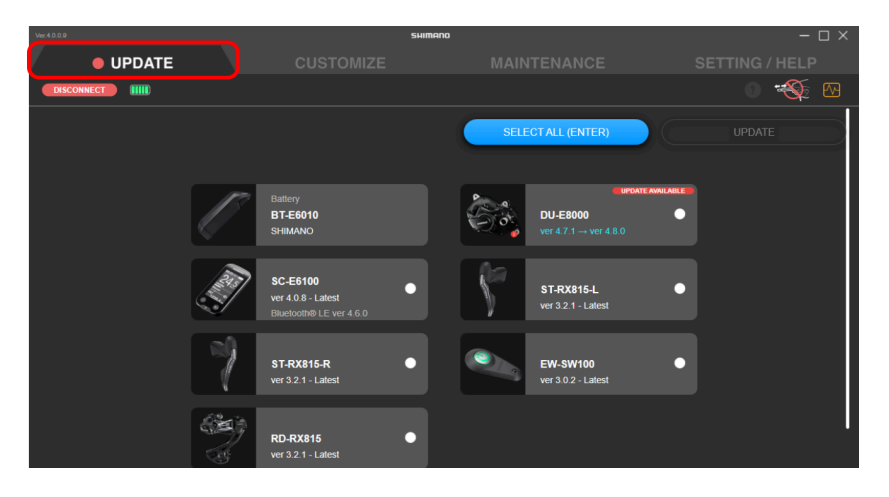

# <span id="page-18-1"></span>**Updating the firmware**

Select the unit to update, and start the firmware update.

### **1. Click the panel for the unit to update on the update screen.**

The check box for the panel of the selected unit is selected.

### **NOTICE**

• You can click [SELECT ALL (ENTER)] to select all the units. [Deselect] is displayed when all the units are selected. Click it to deselect all the units.

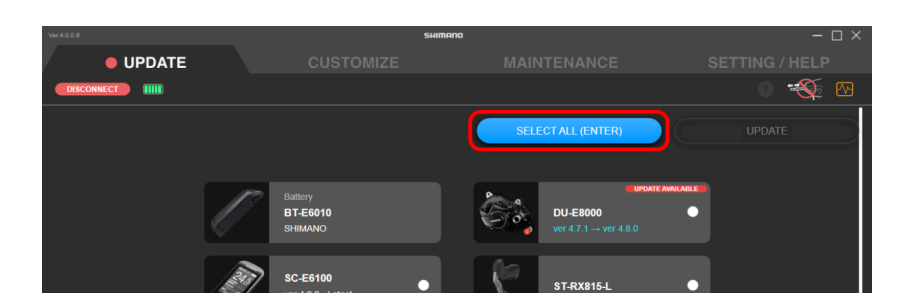

• If you select a unit with the latest version of the firmware, a screen confirming whether you want to rewrite the firmware is displayed.

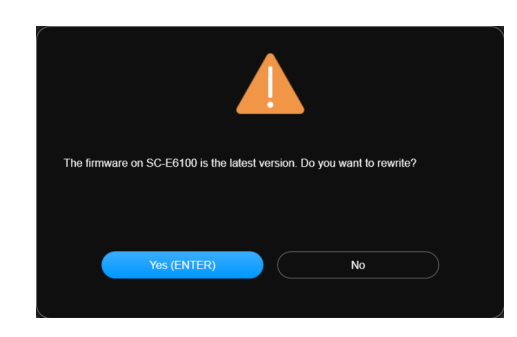

• An estimate of the total time required for updating the selected unit is displayed on the top of the screen.

The estimated time may differ from the actual processing time, depending on factors such as the work environment.

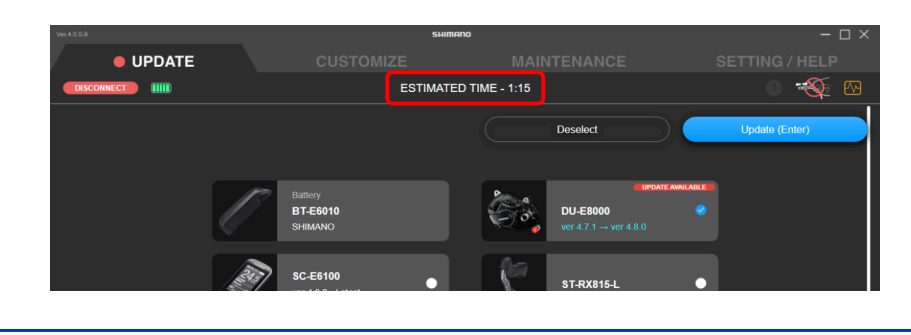

### **2. Click [Update (Enter)].**

The update starts.

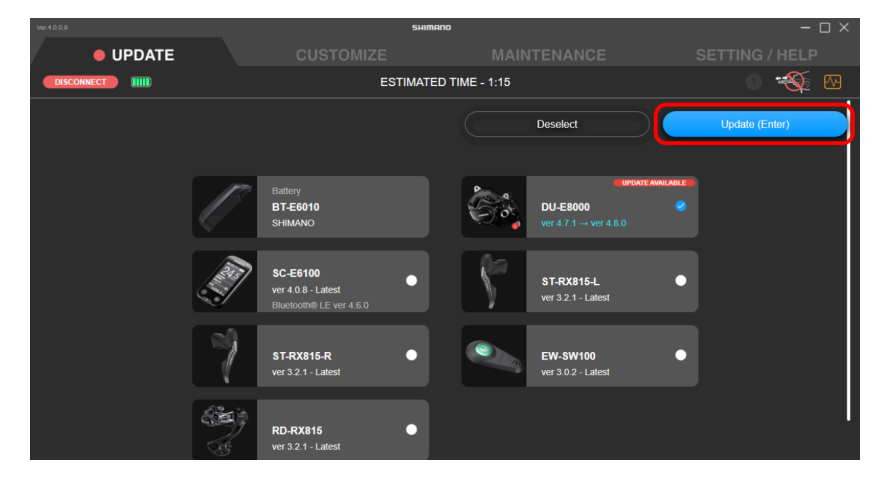

# <span id="page-20-0"></span>**Restoring the firmware**

If the firmware fails to update, it is necessary to perform the firmware recovery procedure.

- **1. Use SM-PCE1/SM-PCE02 to connect to the unit that needs to be restored.**
- **2. Follow the instructions on the screen to restore the firmware.**

### **NOTICE**

- When connecting the SM-PCE1/SM-PCE02 to a PC, connect to the USB port directly, without using an intermediate device such as a USB hub.
- If you do not possess SM-PCE1/SM-PCE02, contact a nearby place of purchase.

# <span id="page-21-0"></span>**Customize**

You can configure detailed settings for each unit. Click the customize tab to display the customize screen.

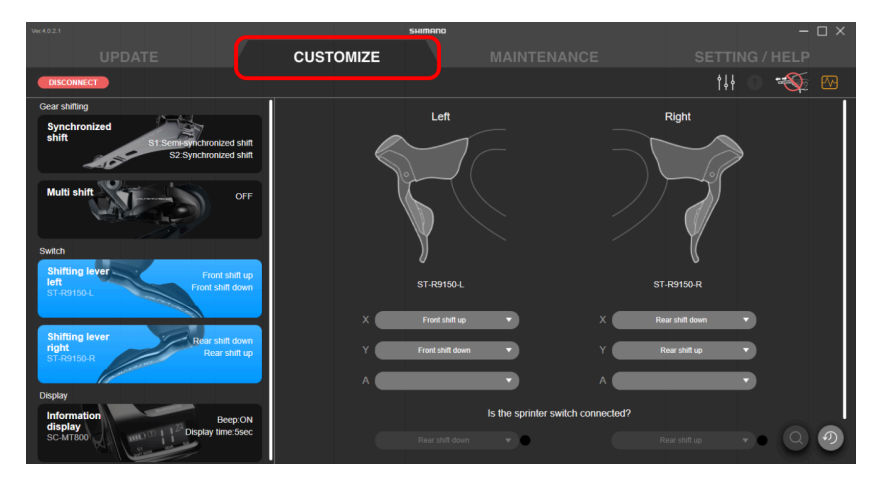

# <span id="page-21-1"></span>**Customize screen**

A list of the settings for the currently connected unit is displayed on the Customize screen. Select a function displayed on the left, and customize the settings on the right side of the screen. The displayed content and the settings that can be customized differ according to the connected units and combination of units.

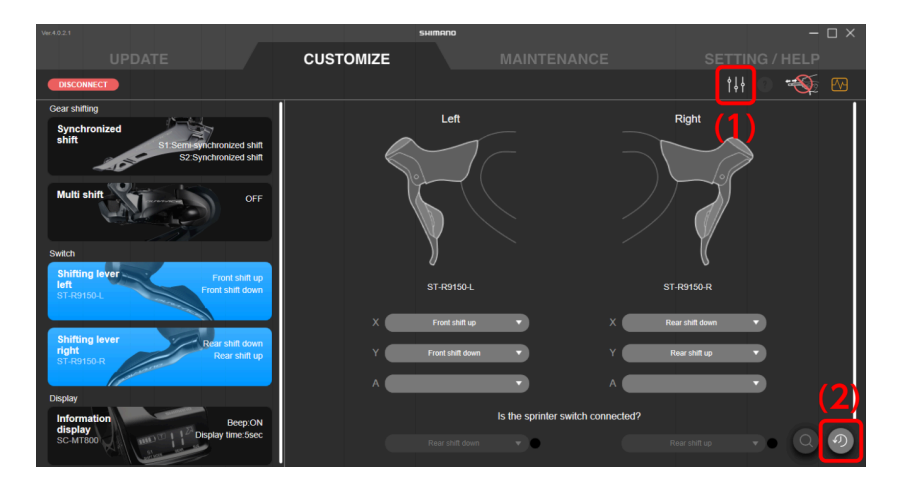

- **(1)** Click to display the preset file screen (**→**" [Using a preset file](#page-22-1) ").
- **(2)** Click to restore the settings of the unit being configured to the default values. The changes are not written to the bicycle until [APPLY (ENTER)] is clicked.

## <span id="page-22-0"></span>**Cautions regarding the Customize screen**

- If a setting value of the connected unit is invalid because it is outside the range of allowed values or another reason, the input field will be blank when customizing and [APPLY (ENTER)] cannot be selected.
- If the same function is assigned to multiple buttons of a single shifter/switch, [APPLY (ENTER)] can be clicked but an error dialog may be displayed and the settings may fail to be applied.

# <span id="page-22-1"></span>**Using a preset file**

You can save the settings of each connected unit as a preset file, or load a saved preset file to the units. You can also export a saved file externally or import an external file.

Click  $\mathcal{C}$  on the customize screen to display the preset file screen.

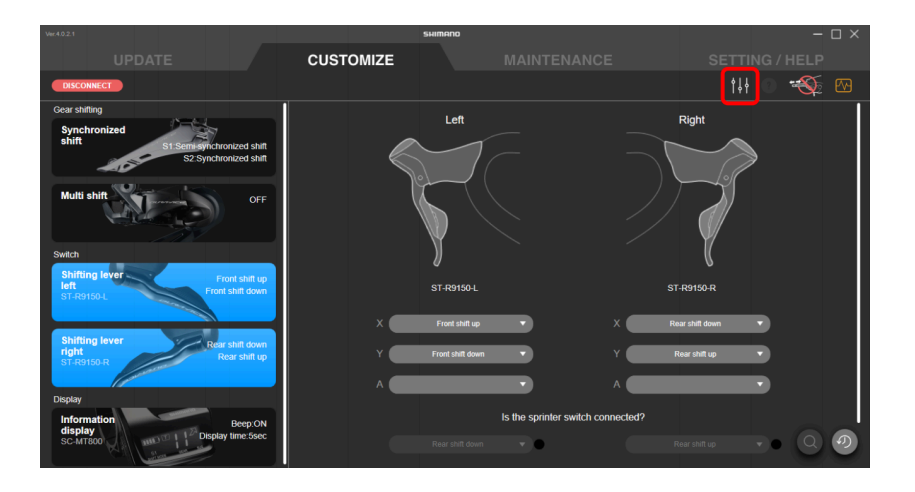

### **NOTICE**

• When deleting a preset file, delete corresponding file directly in the folder set as [Location where preset file is saved].

## <span id="page-23-0"></span>**Saving a preset file**

You can save the current settings.

#### **1. Click on the customize screen.**

The preset file screen is displayed.

#### **2. Click [Save current settings].**

#### **3. Enter the preset file name.**

The year, month, and day are used as the default preset file name. The display format of the year, month, and day depend on the operating system of your PC.

#### **4. Click [Save (Enter)].**

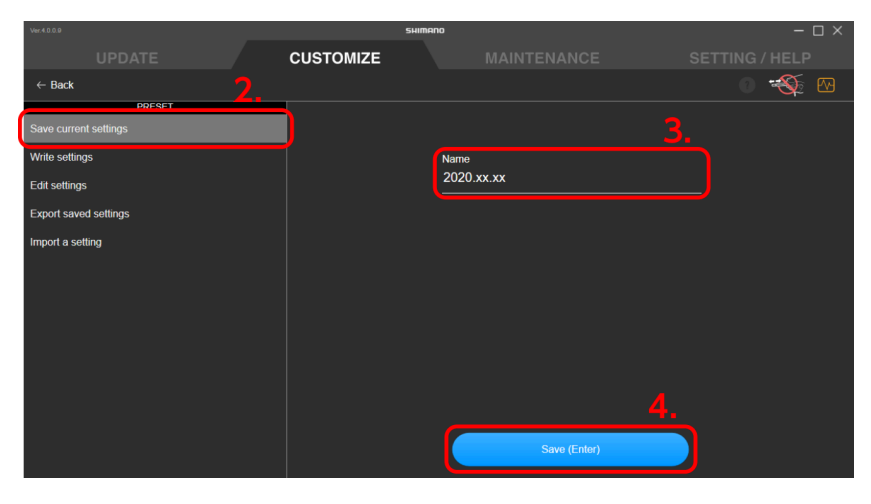

#### **NOTICE**

- When the unit configuration corresponds to one of the following, a preset file cannot be saved.
- When a total of two or more ST-\*\*\*-L units are connected
- When a total of two or more ST-\*\*\*-R units are connected
- When a total of two or more SW-\*\*\*-L units are connected
- When a total of two or more SW-\*\*\*-R/SW-E6000/SW-R600/SW-S705 units are connected, regardless of the combination

## <span id="page-23-1"></span>**Writing a preset file**

You can write the settings in a saved preset file to each connected unit.

### **1. Click on the Customize screen.**

The preset file screen is displayed.

- **2. Click [Write settings].**
- **3. Select the preset file to write.**

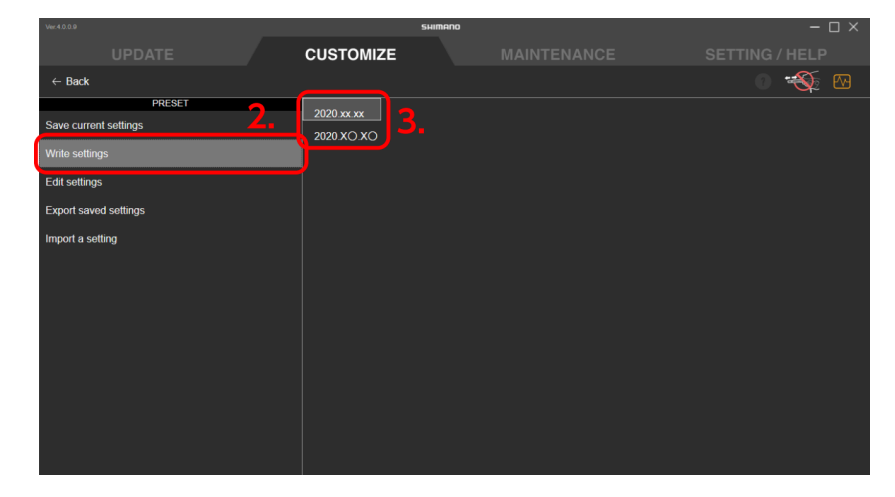

### **4. Click [APPLY (ENTER)].**

Click [Cancel] to cancel writing.

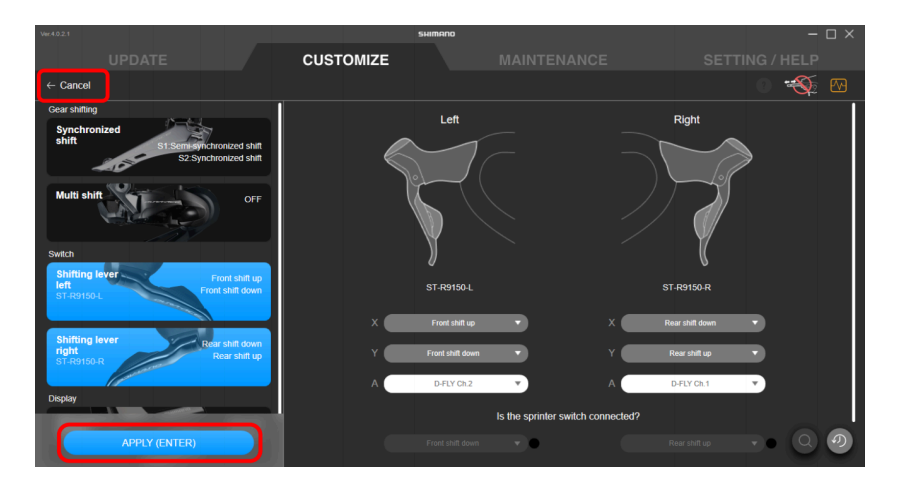

### **NOTICE**

- Settings that were loaded but not applied are displayed in red.
- If none of the settings are applied for a function, no changes are applied for that function.
- You can also edit the settings on this screen before writing them.
- If the settings are not applied, update the firmware for all units to the latest version, and try writing the settings again.

## <span id="page-25-0"></span>**Editing a preset file**

You can edit the content of a loaded preset file.

**1. Click on the customize screen.**

The preset file screen is displayed.

- **2. Click [Edit settings].**
- **3. Select the preset file to edit.**

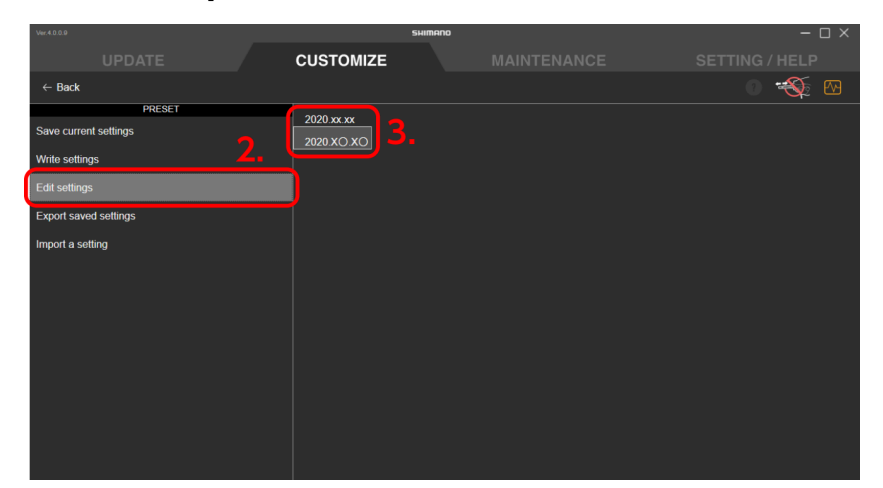

**4. Change the settings, and click [Save (Enter)].**

The changes are saved, and the preset file screen is displayed again. Click [Cancel] to cancel editing.

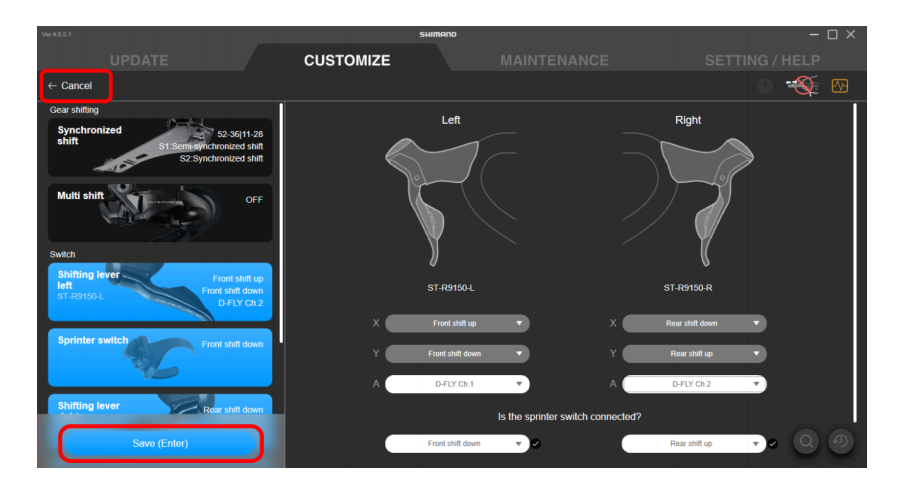

## <span id="page-25-1"></span>**Export preset files**

You can export the content of a saved preset file.

### **1. Click on the customize screen.**

The preset file screen is displayed.

- **2. Click [Export saved settings].**
- **3. Select the preset files you want to export.**

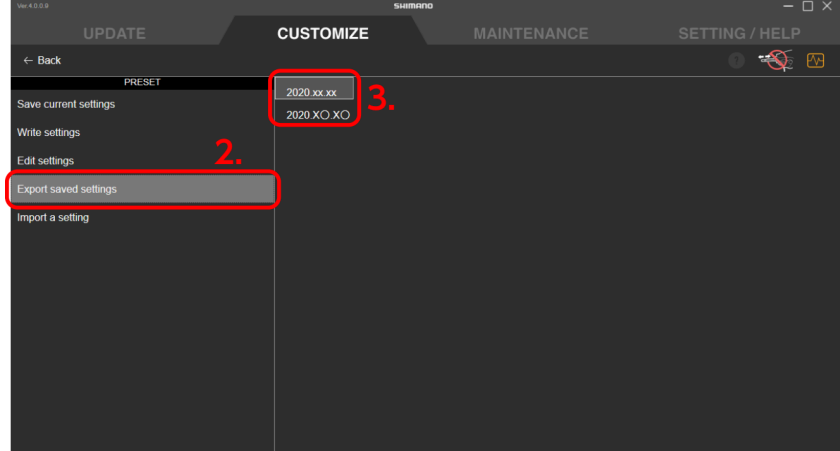

**4.When the dialog for specifying the export destination is displayed, select the destination to save and file name.**

## <span id="page-26-0"></span>**Loading a preset file**

You can import a preset file exported on a different PC or other devices. You cannot import a preset file created in a version of E-TUBE PROJECT earlier than ver.4.0.0.

### **1. Click on the Customize screen.**

The preset file screen is displayed.

### **2. Click [Import a setting].**

The load screen is displayed.

#### **3. Drag and drop the preset file to load to the drop area.**

The settings of the loaded preset file are displayed.

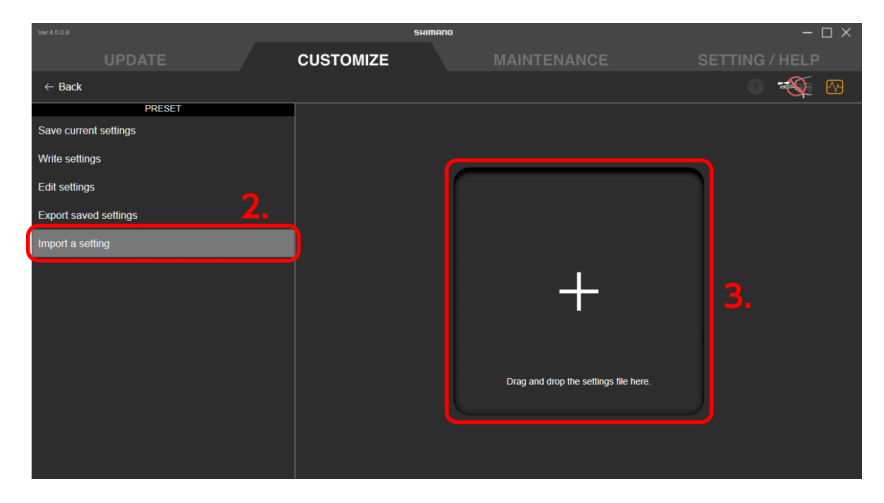

### **4. Click [APPLY (ENTER)].**

Click [Cancel] to cancel writing.

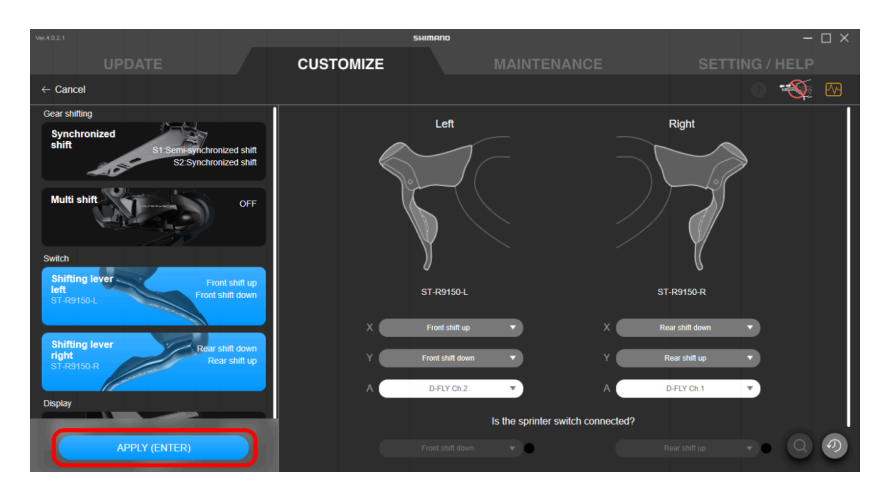

### **NOTICE**

- Settings that were loaded but not applied are displayed in red.
- If none of the settings are applied for a function, no changes are applied for that function.
- You can also edit the settings on this screen before writing them.
- If the settings are not applied, update the firmware for all units, and try loading the settings again.

# <span id="page-27-0"></span>**E-BIKE**

You can customize the unit settings related to E-BIKE.

## <span id="page-28-0"></span>**Assist settings**

You can configure the various settings related to the assist function of E-BIKE. For details on the assist settings, see the help.

**1. Click the function to configure on the Customize screen.**

### **2. Configure the various settings.**

#### **Riding characteristic**

- **(1)** Select the type of riding characteristic.
- **(2)** The BOOST, TRAIL, and ECO setting can only be changed when [CUSTOMIZE] has been selected in (1).

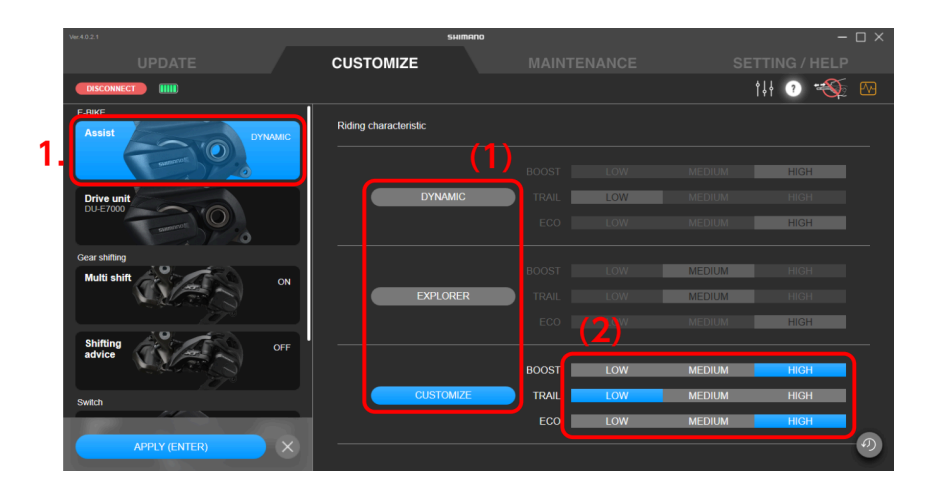

#### **Assist pattern**

**(1)** Select the type of assist pattern.

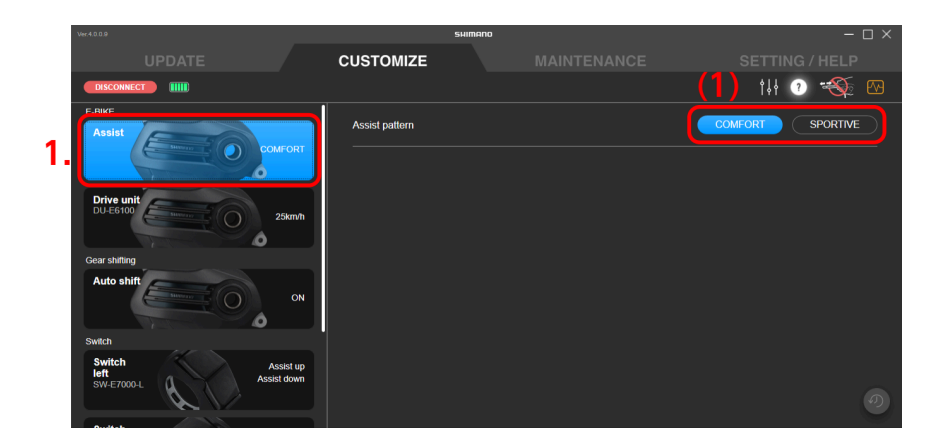

**Selecting/creating an assist profile (Assist characteristics/Max torque/Assist start)**

**(1)** Select [Profile 1] or [Profile 2].

After exiting the application, assist is performed with the profile selected here.

**(2)** Select the various settings.

The range that can be selected differs for each setting.

You can configure the settings while switching between [Profile 1] and [Profile 2] with the button selected in step (1).

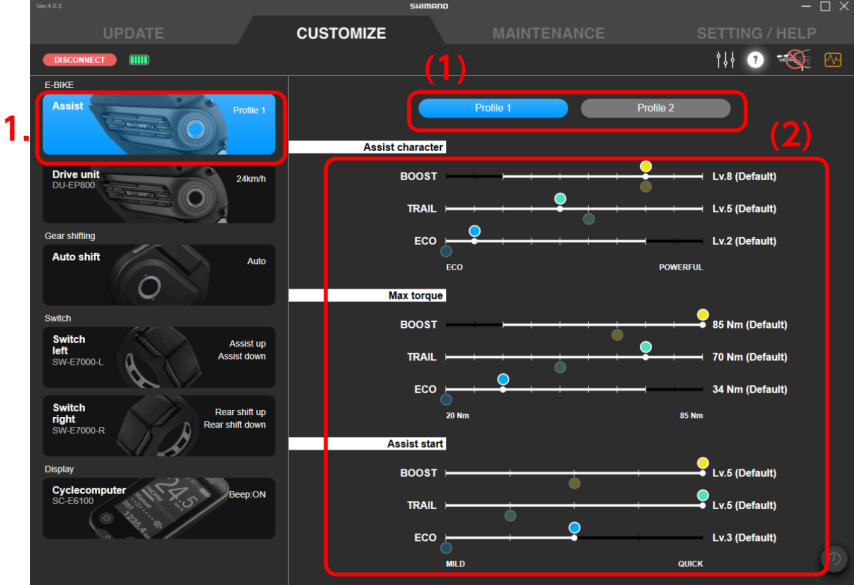

#### **NOTICE**

- The white circle on the slider indicates the initial value.
- The setting values of profiles that are not selected are displayed faintly below the slider.

### **3. Click [APPLY (ENTER)].**

The settings are applied to the unit.

## <span id="page-29-0"></span>**Drive unit settings**

You can configure the settings related to the drive unit.

### **1. Click the unit to configure on the Customize screen.**

#### **2. Configure the various settings.**

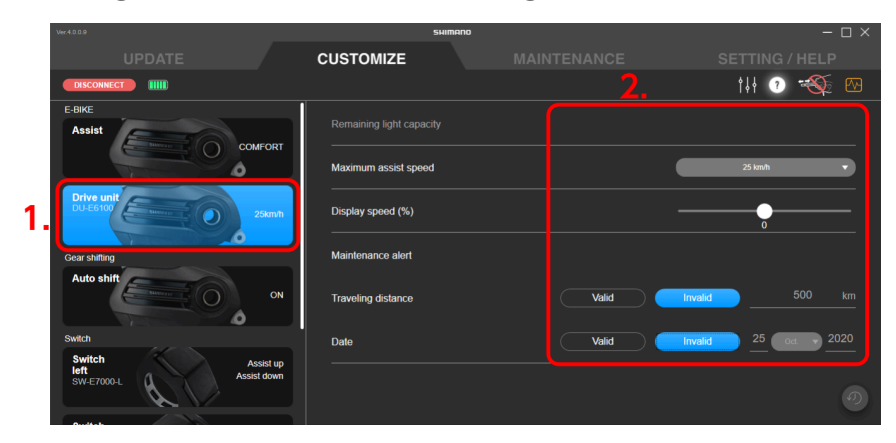

#### **Light ON/OFF setting**

When connecting lights, set [ON]; when not connecting lights, set [OFF].

#### **Light/accessory power supply terminal output setting**

Select [Always OFF], [Button operation], or [Always ON] as the light/accessory power supply terminal output method.

#### **Remaining light capacity**

Use the slider to set how many minutes of light to retain in the battery after assist stops.

#### **NOTICE**

• Rules and regulations for the light illumination and light illumination time may apply, depending on the region. Please observe the appropriate rules and regulations of the country, state or region when using the product.

#### **Light output**

Enter the light output value.

#### **Maximum assist speed**

Select the maximum assist speed from the pull-down menu.

#### **Display speed**

If the display is off from what is shown on another speed display, the speed display value can be adjusted with the slider.

#### **Maintenance alert**

You can set the traveling distance and date for displaying the maintenance alert.

- **(1)** You can select whether to display the maintenance alert for both the traveling distance and the date.
- **(2)** Only set the traveling distance and date for displaying the maintenance alert if you selected [Valid] in (1).

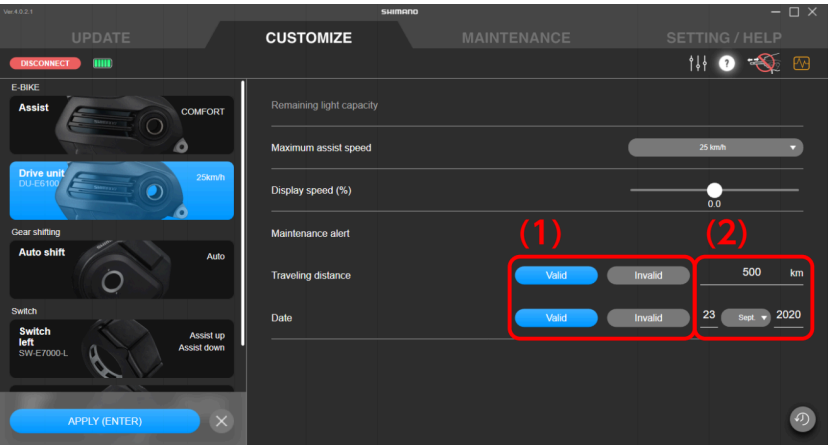

### **3. Click [APPLY (ENTER)].**

The settings are applied to the unit.

# <span id="page-31-0"></span>**Shift mode**

You can customize the operation of the shifting unit, etc.

#### **NOTICE**

• To set synchronized shift, all the conditions indicated below must be met. If it cannot be set despite all the conditions being met, update the firmware for all units to the latest version.

#### **For MTB**

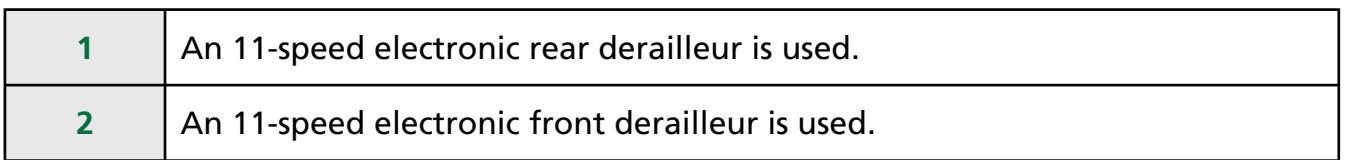

#### **For ROAD**

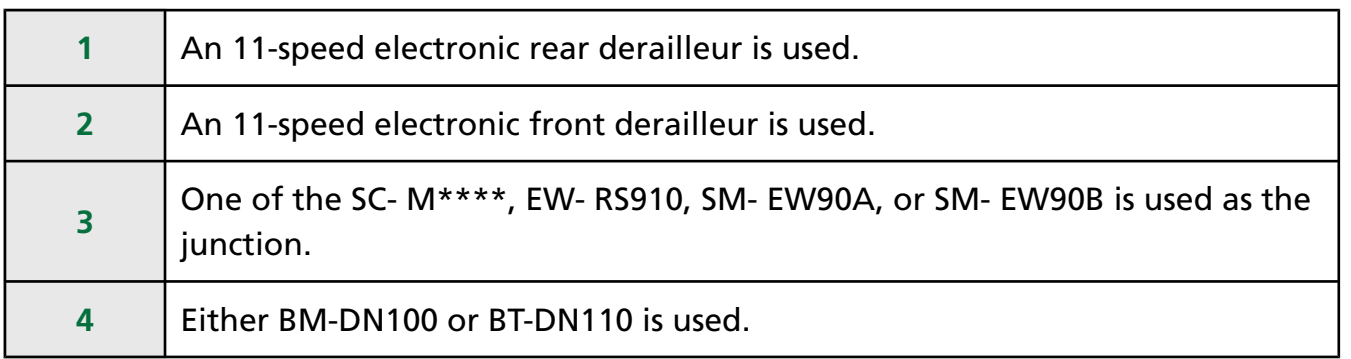

• To set multi shift, both the conditions indicated below in (1) and (2) must be met. If it cannot be set despite both the conditions being met, update the firmware for all units to the latest version.

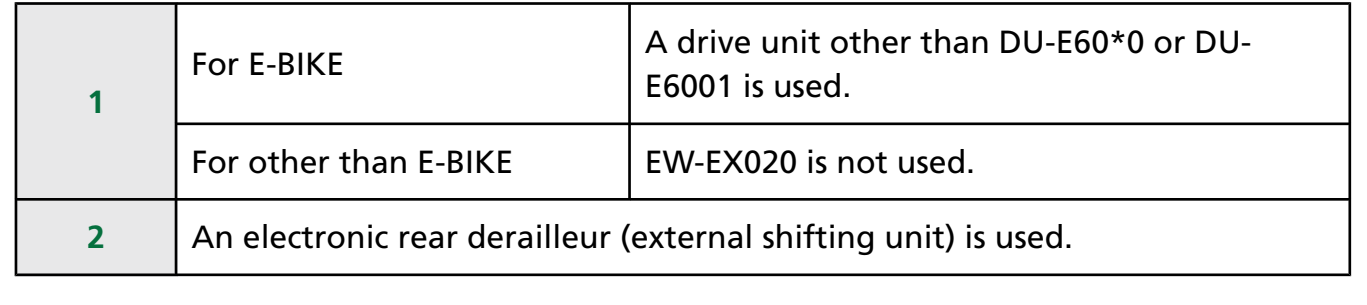

## <span id="page-33-0"></span>**Synchronized shift**

Synchronized shift is a function that automatically shifts gears on the front derailleur in synchronization with rear derailleur gear shifting.

**1. Click the function to configure on the Customize screen.**

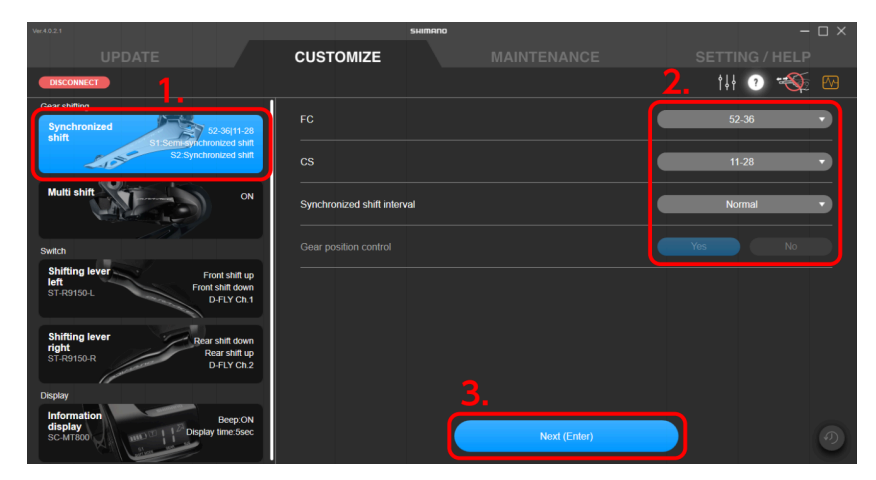

### **2. Configure the various settings.**

**Select the number of FC gear teeth**

Select the number of chainring gear teeth from the pull-down menu.

**Select the number of CS gear teeth**

Select the cassette sprocket from the pull-down menu.

#### **Synchronized shift interval setting**

Select Standard/Slow/Very Slow from the pull-down menu.

**Gear position control setting**

Select whether to control the gear position.

#### **NOTICE**

• The synchronized shift interval settings and gear position control setting may not be displayed in the settings or may be displayed but not be able to be changed, depending on the combination of component configuration and number of teeth.

### **3. Click [Next (Enter)].**

The synchronized shift setting screen is displayed.

### **4. Configure the detailed synchronized shift settings.**

Configure shift mode 1 (S1) and shift mode 2 (S2).

Select synchronized shift or semi-synchronized shift for the shift mode.

Semi-synchronized shift may not be available, depending on the component configuration. **Detailed synchronized shift settings**

**(1)** Select [Synchronized shift] from the pull-down menu.

The synchronized shift map setting screen is displayed.

**(2)** You can click and move the area enclosed in white to change the synchronized shift map.

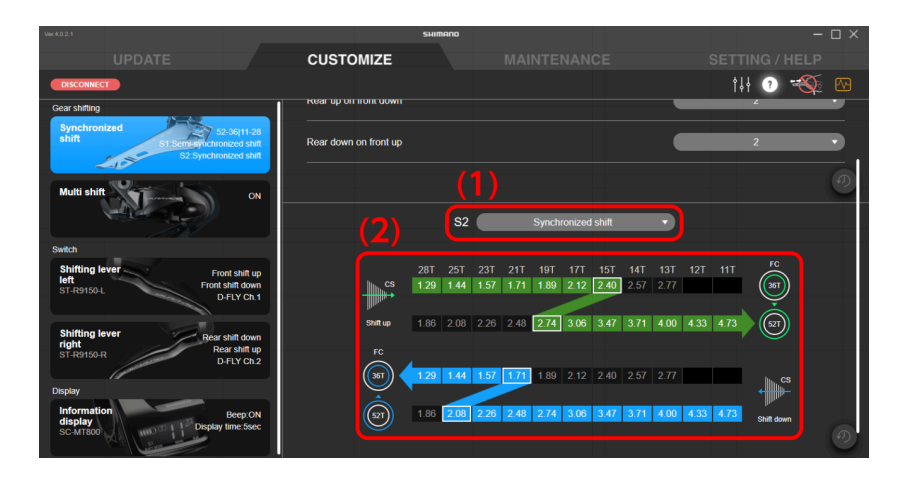

### **NOTICE**

- The gear position and number of teeth of the crank, the position and number of teeth of the cassette sprocket, and the gear ratio at each gear position are written in the synchronized shift map. The gear position where the synchronized shift is performed is enclosed in white. Green means shift up, and blue means shift down.
- Click [Copy S1] to copy the synchronized shift map in S1 to S2. Click [Copy S2] to copy the synchronized shift map in S2 to S1.
- The movable range is determined based on the following rules, to enable comfortable synchronized shifting. The shifting point (area enclosed in white) for the front derailleur on the synchronized shift map is called the synchronization point.
	- **(1)** Shift up synchronization

Synchronization point RD gear position  $\geq$  synchronization destination RD gear position

Up to the first gear ratio smaller than the synchronization source can be selected for the synchronization destination gear ratio

**(2)** Shift down synchronization

Synchronization point RD gear position  $\leq$  synchronization destination RD gear position

Up to the first gear ratio larger than the synchronization source can be selected for the synchronization destination gear ratio

#### **Detailed semi-synchronized shift settings**

Semi-Synchronized Shift is a function that automatically shifts the rear derailleur when the front derailleur is shifted in order to obtain optimal gear transition. At this time, it is possible to select among rear derailleur gear positions 0 - 4. (Some gear positions cannot be selected depending on gear combination.)

- **(1)** Select [Semi-synchronized shift] from the pull-down menu.
- **(2)** Select the gear position from the pull-down menu.
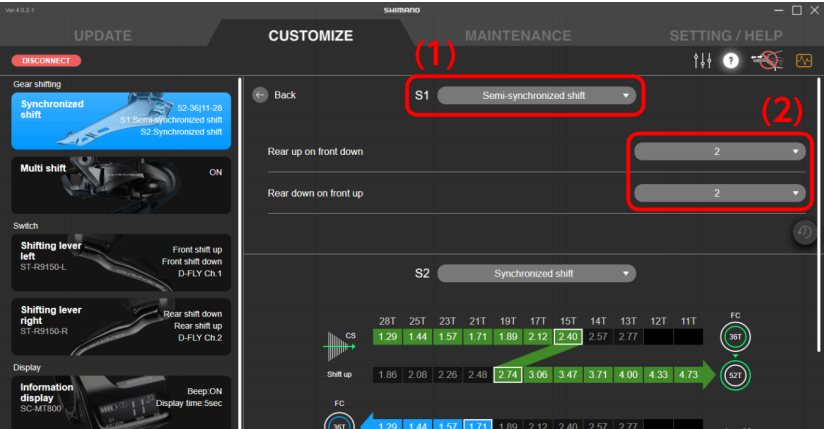

### **5. Click [APPLY (ENTER)].**

The settings are applied to the unit.

### **Multi shift**

You can configure settings related to multi shift.

Multi shift is a function for continuously shifting multiple gears of the rear derailleur or motor unit by holding down the shifting switch. (Multi shift is not available for the front derailleur. When synchronized shift is set, the front derailleur may also shift gears when multi shift is used for the rear derailleur. )

\* In order to set multi shift, it is necessary to connect the battery unit or battery holder unit, in addition to the motor unit or shifting unit.

### **1. Click the function to configure on the Customize screen.**

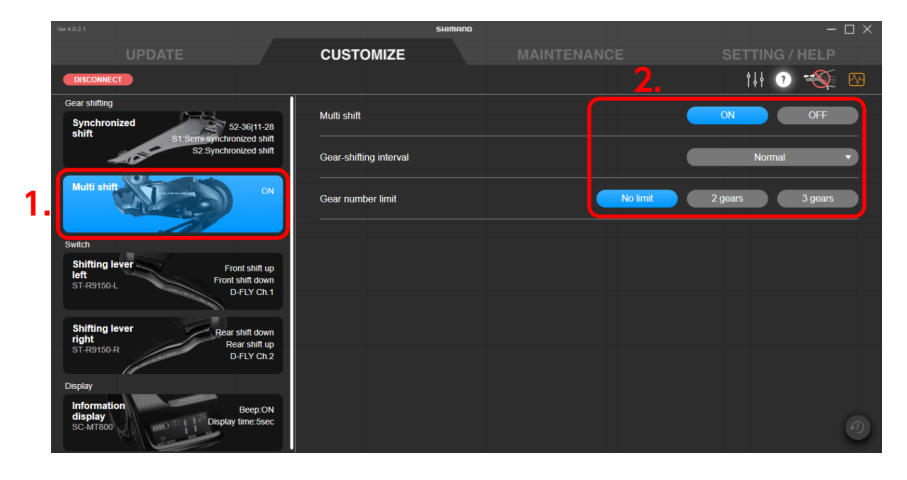

### **2. Configure the various settings.**

#### **Multi shift mode setting**

You can select whether or not to use multi shift. If you are using a 2-level gear switch, you can select this for both the 1st level and 2nd level.

#### **Gear-shifting interval**

Select the gear-shifting interval for multi shift from one of the five levels from the pulldown menu.

#### **Gear number limit**

You can limit the number of gears shifted by pressing and holding the shift lever.

### **NOTICE**

• Fully understand the features of the gear-shifting interval, then set the gear-shifting interval according to the riding conditions, such as the terrain and the riding style of the rider.

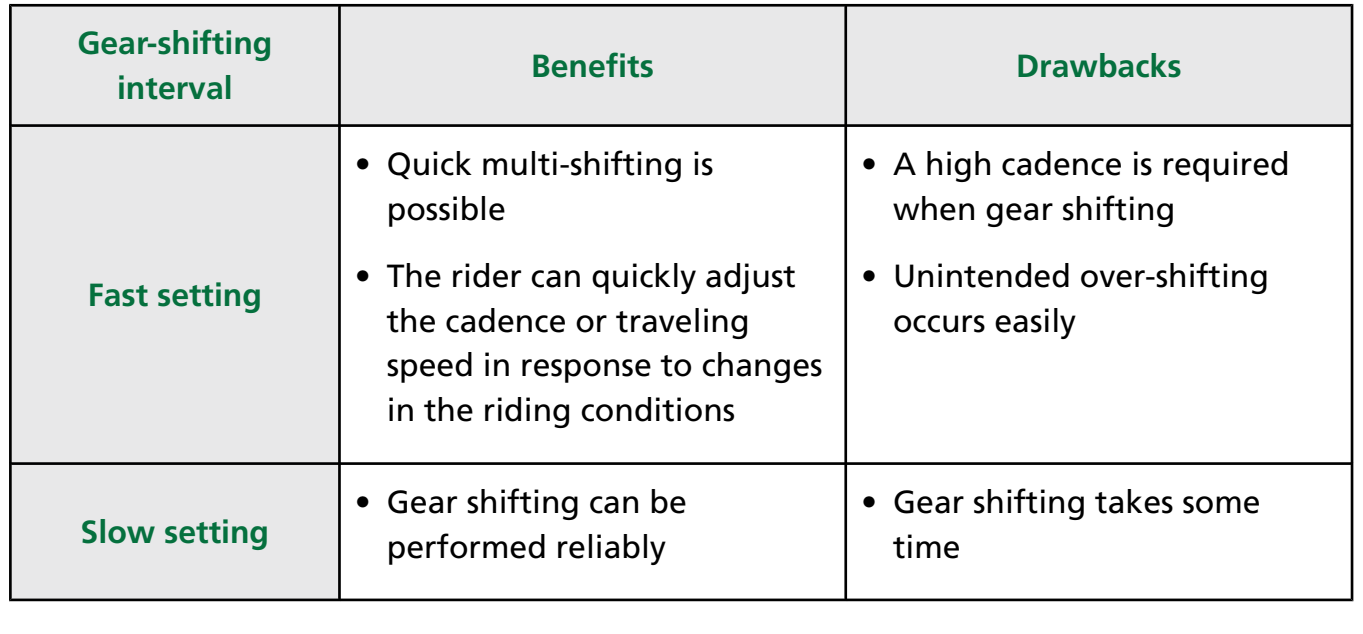

### **3. Click [APPLY (ENTER)].**

The settings are applied to the unit.

### **Auto shift**

You can configure settings related to auto shift.

**1. Click the function to configure on the Customize screen.**

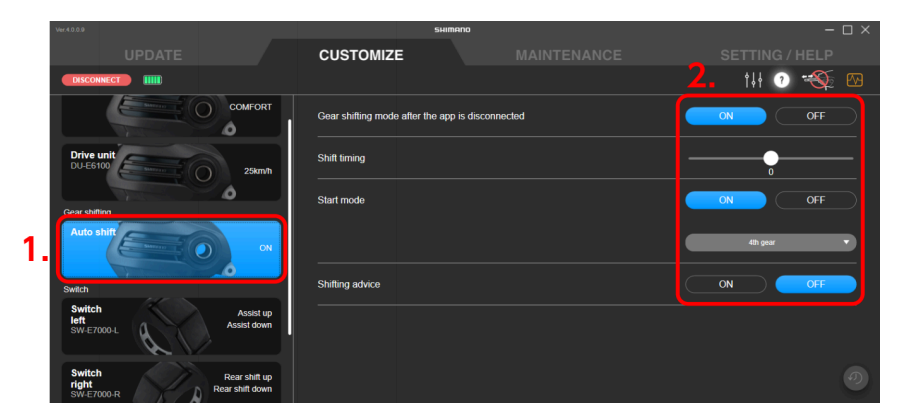

### **2. Configure the various settings.**

**Gear shifting mode after the app is disconnected** Determine whether auto shift is ON or OFF. **Shift timing** Select the gear shift timing using the slider. **Start mode** With Start mode ON, auto shift will shift into a desired gear when you come to a stop. **Shifting advice** Gear shifting advice can be switched ON/OFF.

### **3. Click [APPLY (ENTER)].**

The settings are applied to the unit.

### **Motor unit settings**

Set the motor unit gear setting after checking the shifting unit to install.

\*Please check the dealer's manual for the model numbers of compatible internal geared hubs.

### **Motor unit gear setting**

### **1. Click the function to configure on the Customize screen.**

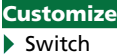

**2. Select the number of gears in the internal geared hub that the motor unit was installed to.**

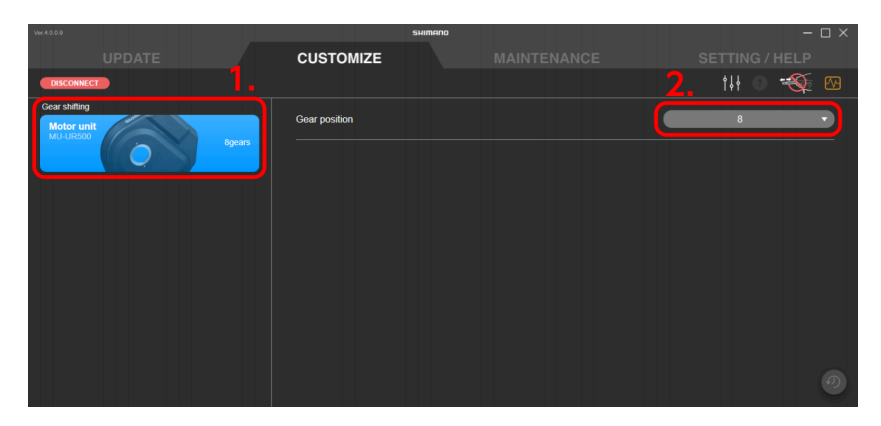

### **3. Click [APPLY (ENTER)].**

The settings are applied to the unit.

## **Switch**

Configure the settings related to the connected switch.

### **Function assignment**

Assign functions to the buttons on the left and right switches.

**1. Click the function to configure on the Customize screen.**

Both the left and right switches are selected.

**2. Select the function to assign to each button from the pull-down menu.**

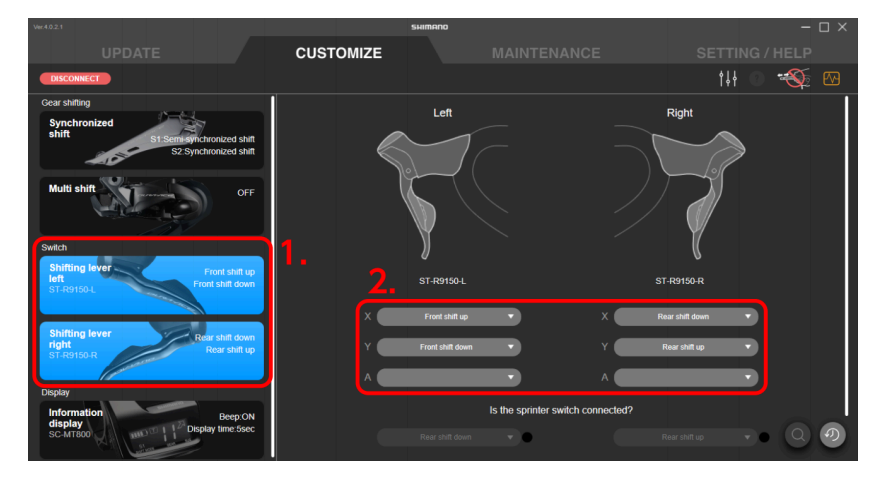

■ Functions displayed in the pull-down menu

Only available functions are displayed on the menu.

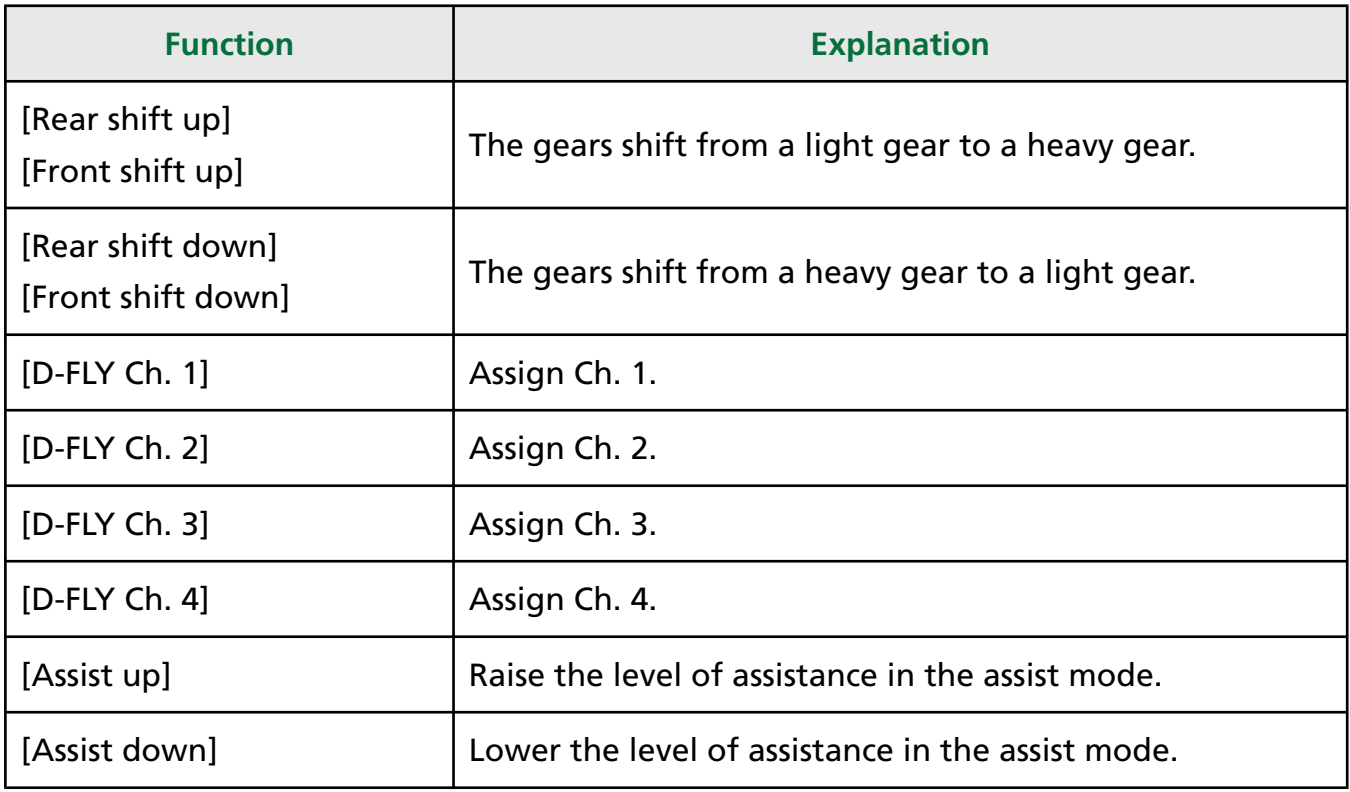

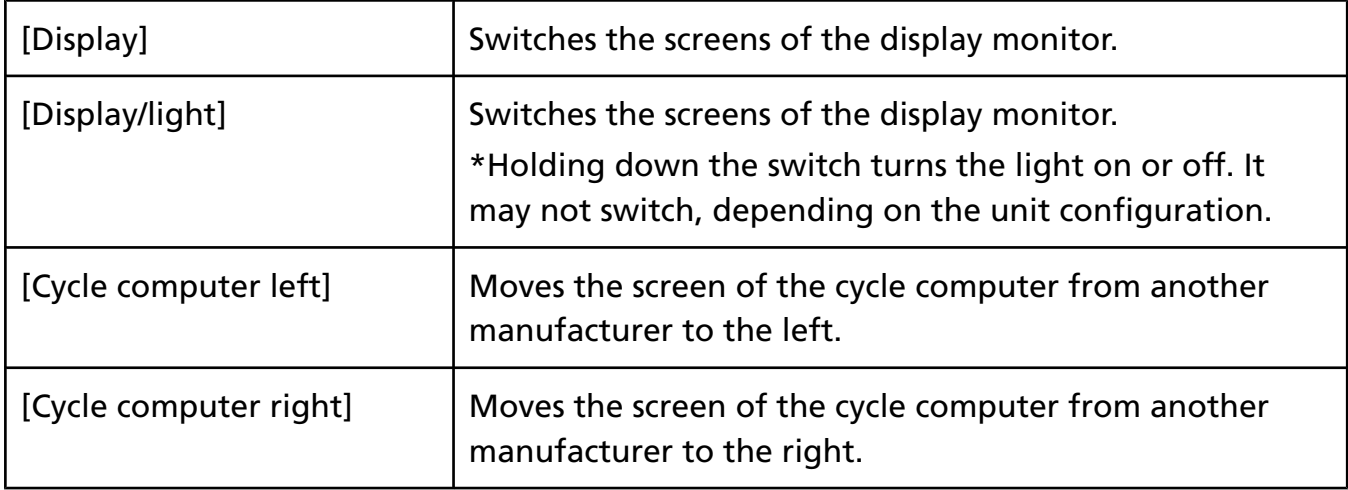

### **NOTICE**

• When using a sprinter switch, you can assign functions from the pull-down menu by selecting the items indicated below.

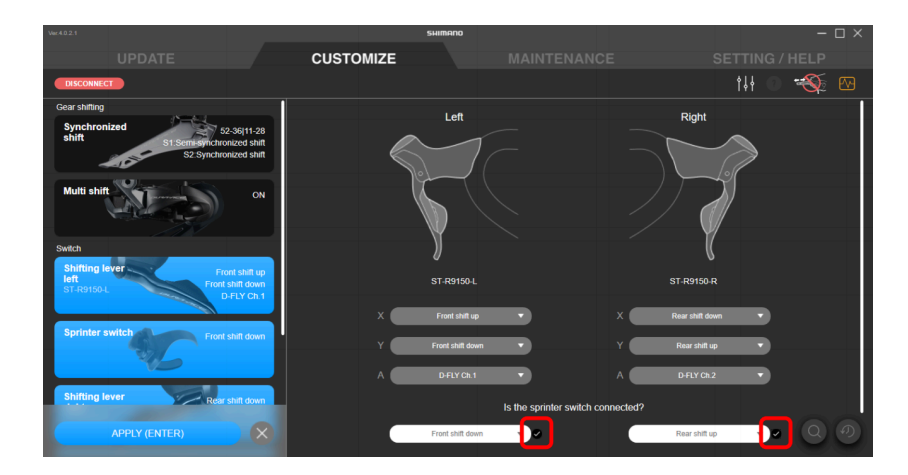

• When using a switch supporting 2-level gear shifting, you can add check marks to each of the items indicated below to select whether to use the second switch level. This may not be able to be selected, depending on the function assigned to the button.

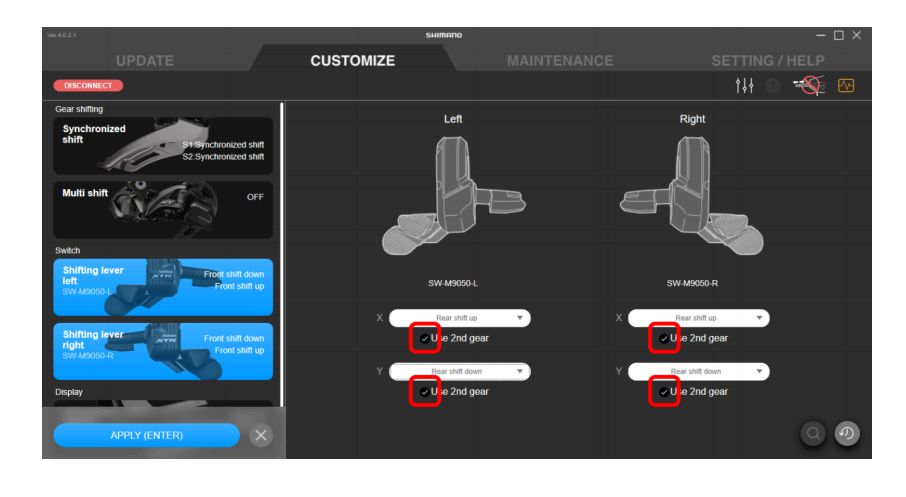

### **Checking via a search**

When multiple switches of the same model are connected, you can check which switch is set.

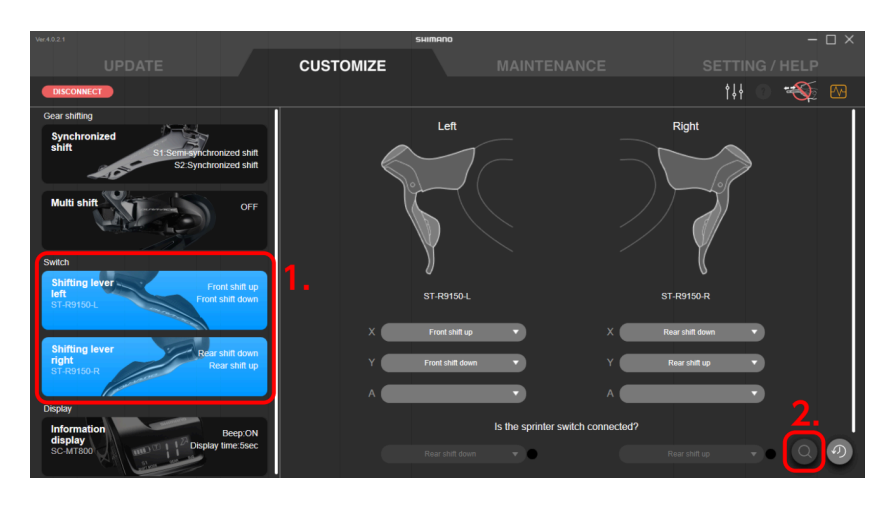

### **1. Click the function to configure on the customize screen.**

Both the left and right switches are selected.

### **2. Click the search button.**

The search dialog is displayed.

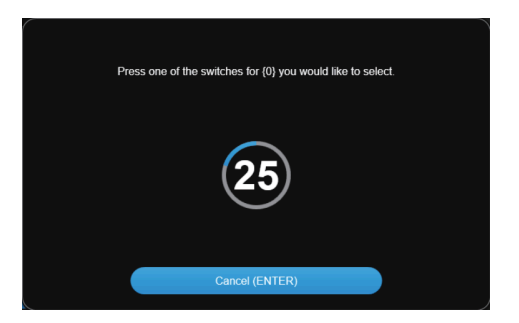

**3. Operate the switch of the unit to select before the countdown of the search dialog is over.**

Click [Cancel (ENTER)] to cancel searching.

**4. A mark is displayed to the left of the unit name that you operated the switch for.**

## **Display**

Configure the display settings.

### **Display settings**

Configure the settings related to the view of the display, etc.

- **1. Click the function to configure on the Customize screen.**
- **2. Configure the various settings.**

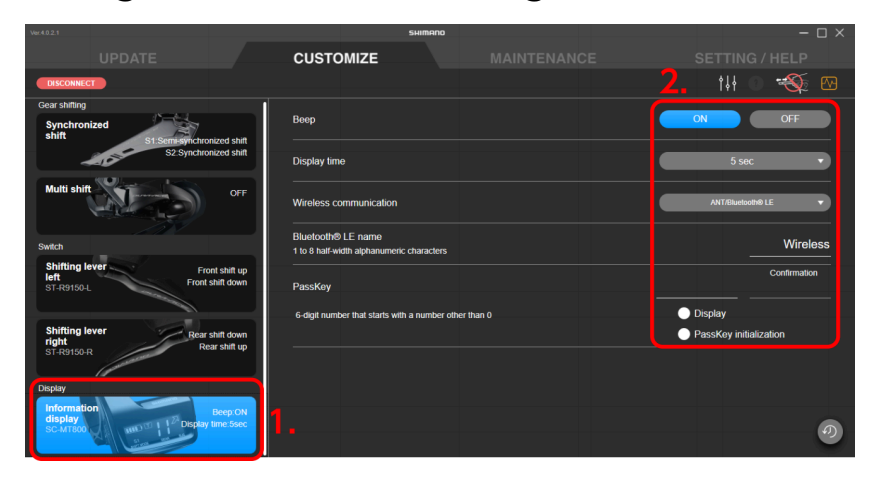

#### **Beep setting**

Select [ON] or [OFF] for the beep.

#### **Display time**

Set the time until the display turns off when the display monitor is left unattended from the pull-down menu.

#### **Wireless connection setting**

Set the wireless connection method for a cycle computer of other manufacturer in the pulldown menu.

You can connect to E-TUBE PROJECT for Mobile regardless of the connection method that is selected.

#### **Bluetooth® LE name setting**

Enter the name of the wireless unit. Enter up to 8 half-width alphanumeric characters.

#### **Passkey setting**

Set the passkey using 6 half-width numbers.

- **(1)** Enter the passkey to set.
- **(2)** Enter the passkey for confirmation again.

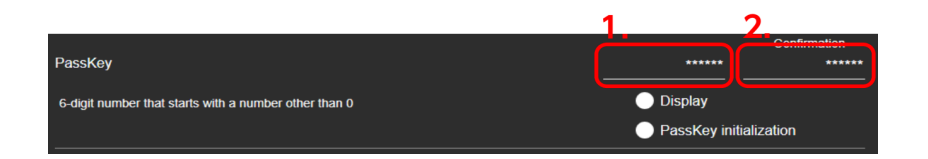

### **NOTICE**

- Select [Display] to display the passkey that is entered.
- Select [PassKey initialization] to enter the default passkey.
- The number zero cannot be used for the first digit of the passkey.

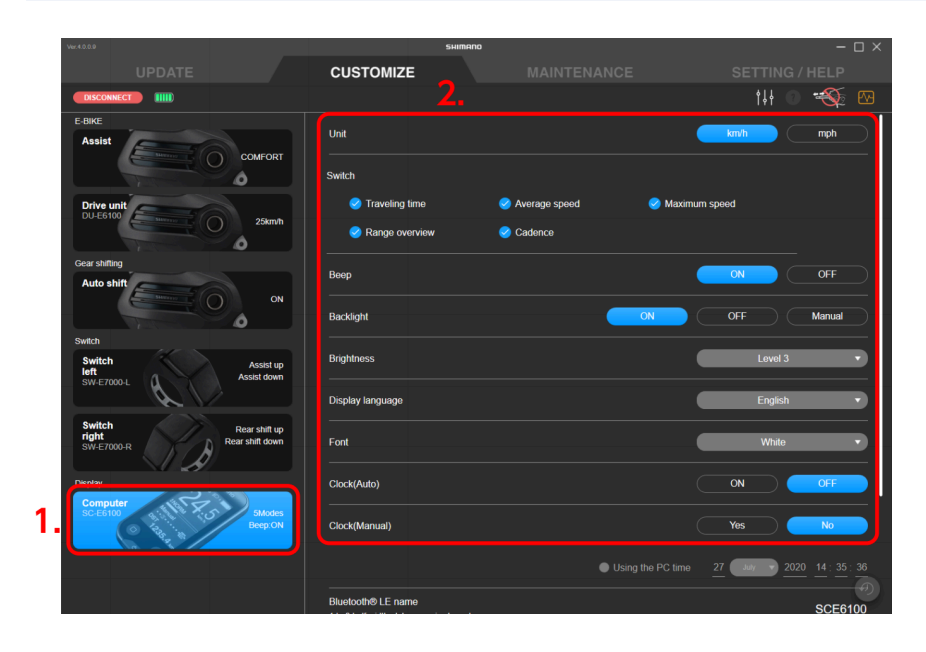

#### **Display units**

Select the display format for units (km/h or mph).

#### **Display switch**

Select whether to display [Traveling time], [Average speed], [Maximum speed], [Range overview], and [Cadence]. Select the items to display.

#### **Backlight setting**

Select [ON], [OFF], or [Manual] for the backlight.

#### **Backlight brightness setting**

Adjust the backlight brightness in the pull-down menu.

#### **Display language**

Select the display language from the pull-down menu.

#### **Font color**

Select the font color from the pull-down menu.

#### **Automatic time setting**

Select [ON] or [OFF] for automatic time setting. If you select [ON], the time of the cycle computer is automatically set to the time in the connected PC when E-TUBE PROJECT for Windows V4 is connected.

### **Manual time setting**

This can only be set when [OFF] is set for automatic time setting.

- **(1)** Select [Yes] or [No] for manual time setting.
- **(2)** Only if you selected [Yes] in (1), select [Using the PC time] or enter the time.

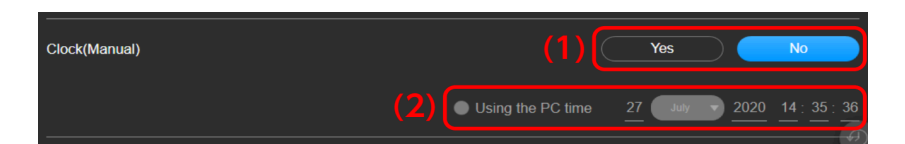

### **3. Click [APPLY (ENTER)].**

The settings are applied to the unit.

## **Other settings**

Configure the other unit settings.

### **Wireless unit settings**

You can configure settings related to the wireless unit.

- **1. Click the function to configure on the Customize screen.**
- **2. Configure the various settings.**

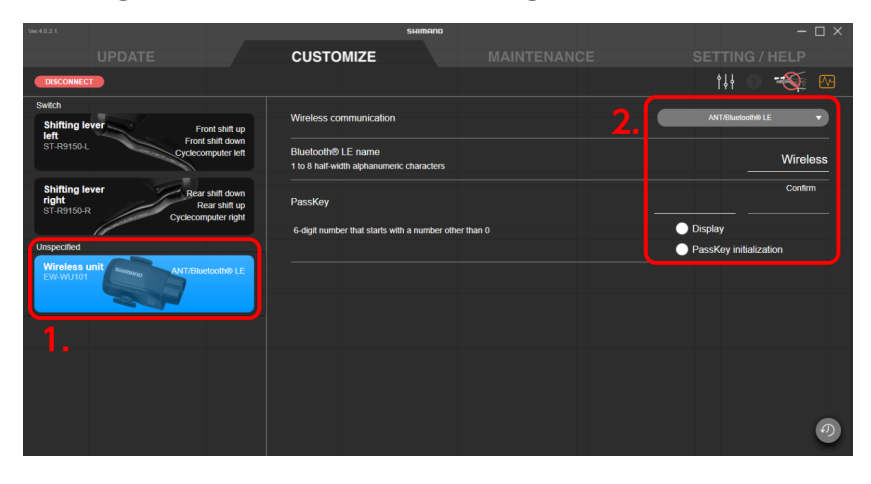

#### **Wireless connection setting**

Set the wireless connection method for a cycle computer of other manufacturer in the pulldown menu.

You can connect to E-TUBE PROJECT for Mobile regardless of the connection method that is selected.

#### **Bluetooth® LE name setting**

Enter the name of the wireless unit. Enter up to 8 half-width alphanumeric characters.

#### **Passkey setting**

Set the passkey using 6 half-width numbers.

- **(1)** Enter the passkey to set.
- **(2)** Enter the passkey for confirmation again.

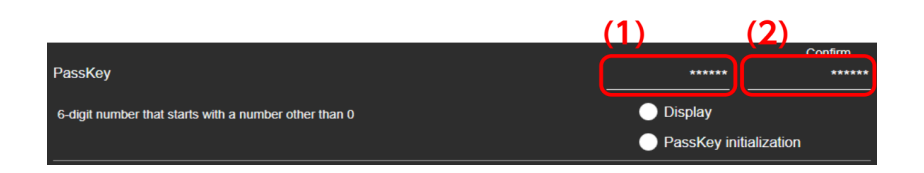

### **NOTICE**

- Select [Display] to display the passkey that is entered.
- Select [PassKey initialization] to enter the default passkey.
- The number zero cannot be used for the first digit of the passkey.

### **3. Click [APPLY (ENTER)].**

The settings are applied to the unit.

# **Maintenance**

You can check the status and errors of each unit and perform adjustment. Click the [MAINTENANCE] tab to display the maintenance screen. The information before disconnection is displayed only on the maintenance screen even after disconnecting a unit. The operations that can be selected may be limited, depending on the situation before disconnection, such as whether an error check was performed.

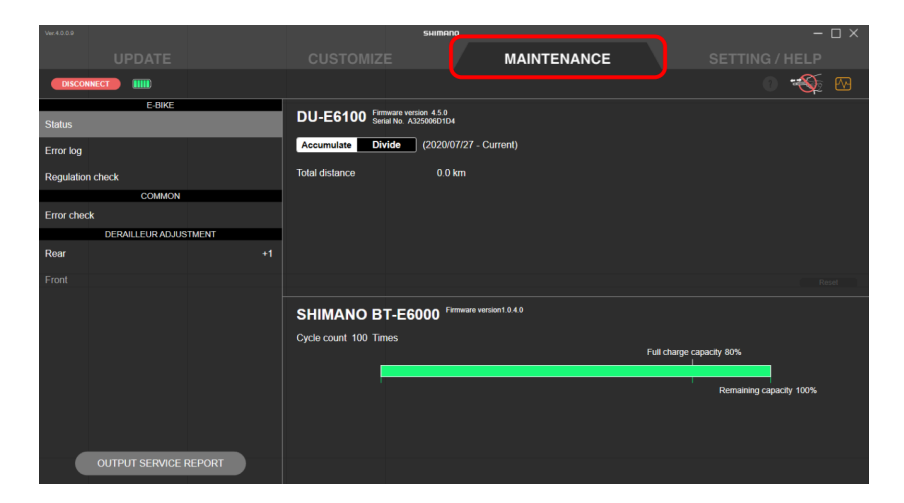

## **E-BIKE**

You can check information and error history related to E-BIKE.

### **Status**

You can check information for the drive unit and battery. The status cannot be checked for some drive units.

### **1. Click [Status] on the maintenance screen.**

The status is displayed on the right side of the screen.

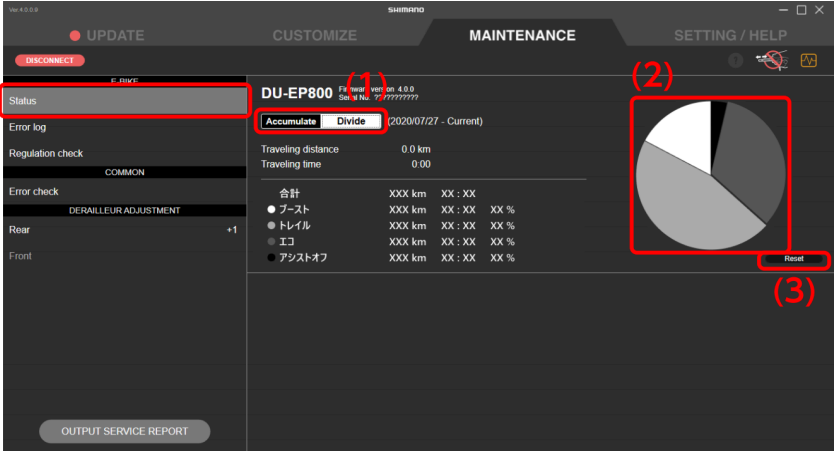

- (1) Click it to switch between the ODO view (total distance/time) and DST view (traveling distance/time).
- (2) Displays the usage ratio of each assist mode in a pie chart. This is not displayed for some drive units.
- (3) Click it to reset the traveling distance/time. It cannot be clicked for the ODO view.

### **Error log**

You can check the error log related to E-BIKE.

### **1. Click [Error log] on the maintenance screen.**

The error log is displayed on the right side of the screen.

For information on the error codes, see <https://si.shimano.com/iER/STP0A> .

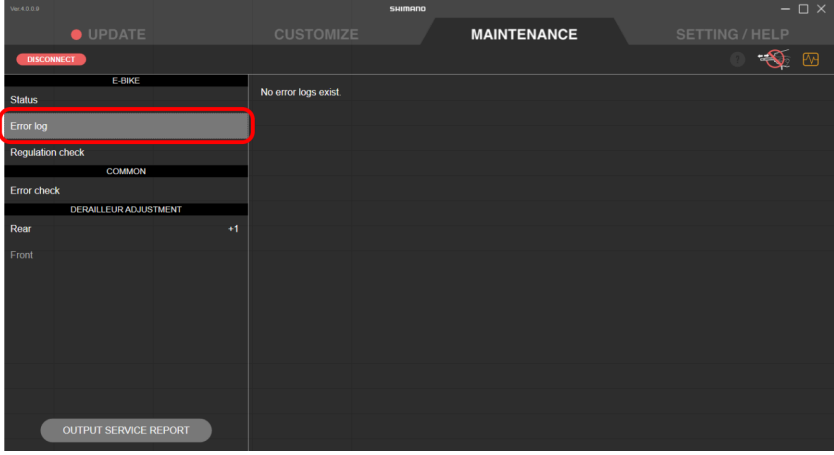

### **Regulation check**

You can check the regulation setting history.

### **1. Click [Regulation check] on the maintenance screen.**

The setting history is displayed on the right side of the screen. Only the current setting values are displayed for some drive units.

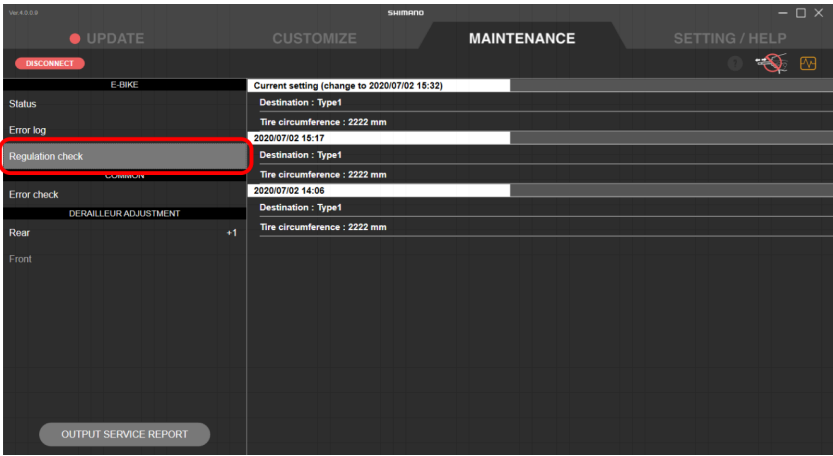

### **NOTICE**

• Invalid setting values are displayed in red.

## **Error check**

Select a unit to perform an error diagnosis to check whether the unit has malfunctioned. An error check cannot be performed when connected with the SM-BCR2.

### **NOTICE**

• Some models of cycle computers and satellite system ON/OFF switch utilize a built-in battery for the system ON/OFF function. If [Charge] is displayed, you can click it to charge the built-in battery. The charging completion rate and estimated charging time are displayed while charging. Click [Cancel] to cancel charging. If using the SM-PCE1, you must make a single unit connection to the component.

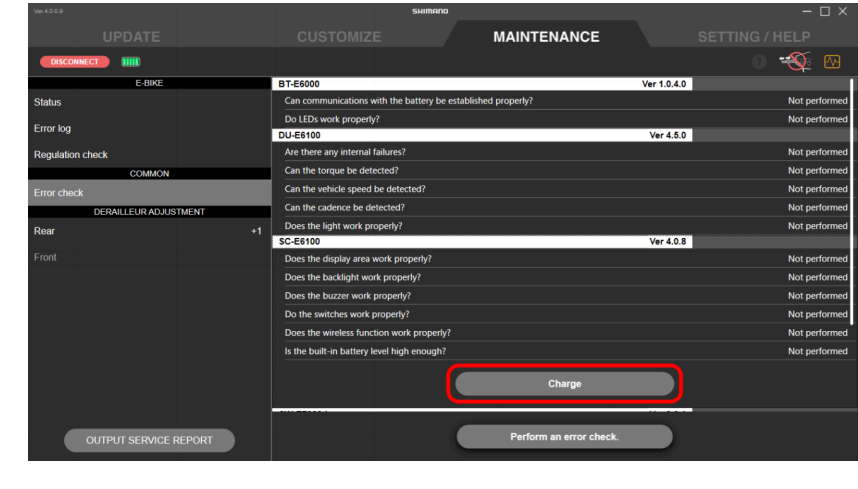

### **1. Click [Error check] on the maintenance screen.**

The error check screen is displayed.

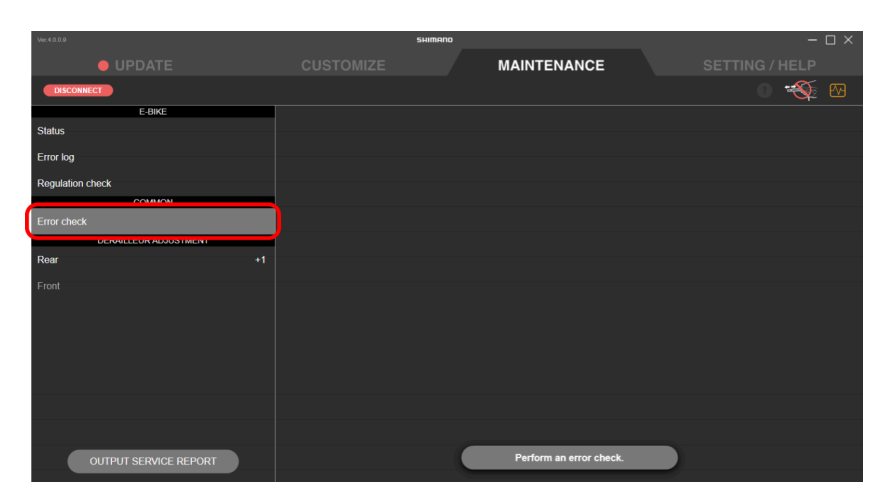

**2. Select the unit to perform an error check for.**

Click [SELECT ALL(ENTER)] to select all the units.

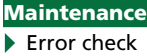

### **3. Add a check mark to perform a battery consumption error check.**

A battery consumption error check can only be performed when a bicycle other than E-BIKE is connected with the SM-PCE02. Perform a battery consumption error check when battery consumption seems too fast.

### **NOTICE**

• The battery consumption error check function confirms whether or not there is an electrical leakage from any part of the connected unit. Perform this check not for individual units, but at a system level.

### **4. Click [Start (Enter)].**

The error check screen for each unit is displayed in turn.

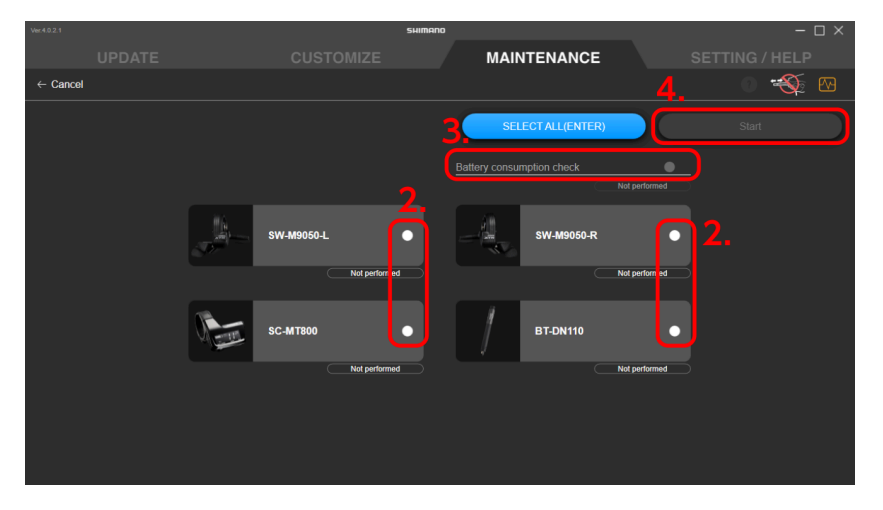

**5. Follow the instructions on each screen to proceed with the check.**

#### (Example)

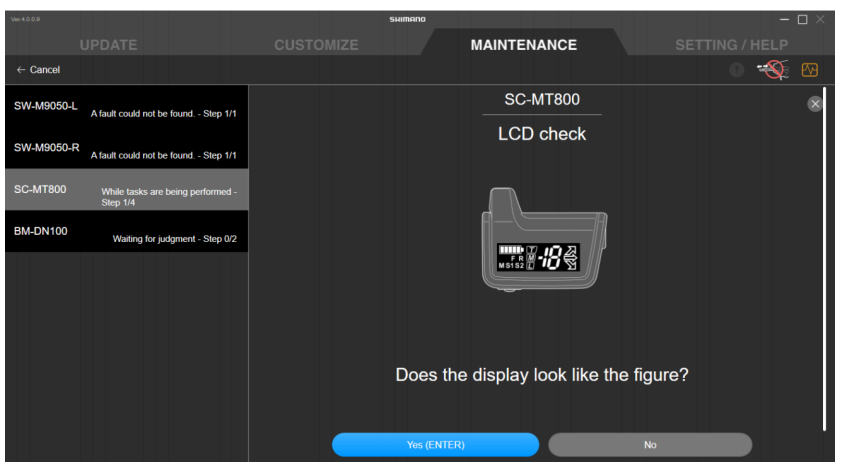

### **6. Confirm the check results screen that is displayed.**

Items with an error are displayed in red.

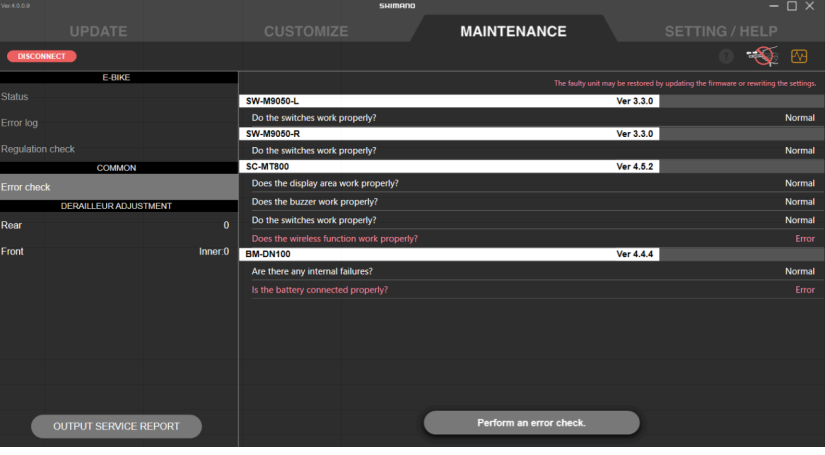

### **NOTICE**

• Click [Perform an error check.] to perform the error check again.

## **Adjustment of the shifting unit**

You can adjust the shifting unit.

### **NOTICE**

• When connected with the SM-BCR2, you cannot adjust the shifting unit unless an external battery is connected.

### **Adjusting the rear derailleur**

You can adjust the gear shifting of the rear derailleur. It is necessary to turn the crank when performing adjustment.

- **1. Click [Rear] on the maintenance screen.**
- **2. Click [Start (Enter)].**

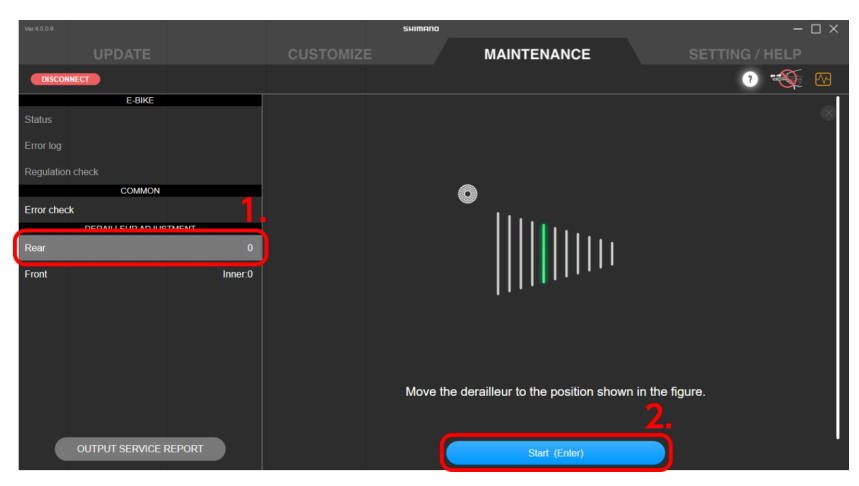

### **NOTICE**

- If the battery charge is low, a confirmation screen is displayed and you cannot perform adjustment.
- **3. Start rotating the crank arm until the countdown reaches zero.**

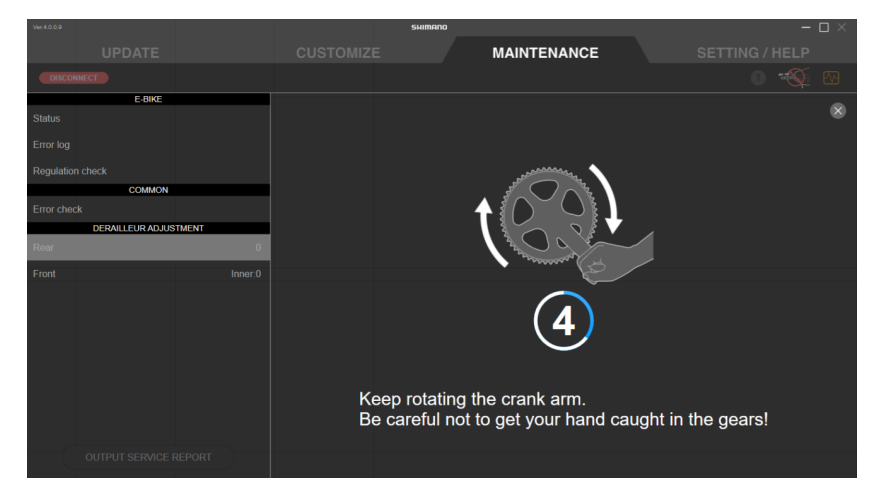

**4. Click / to adjust the position of the guide pulley.**

Click  $\bigodot$  to move the guide pulley inside (in the minus direction). Click  $\triangleright$  to move the guide pulley outside (in the plus direction).

Be sure to perform adjustment while turning the crank.

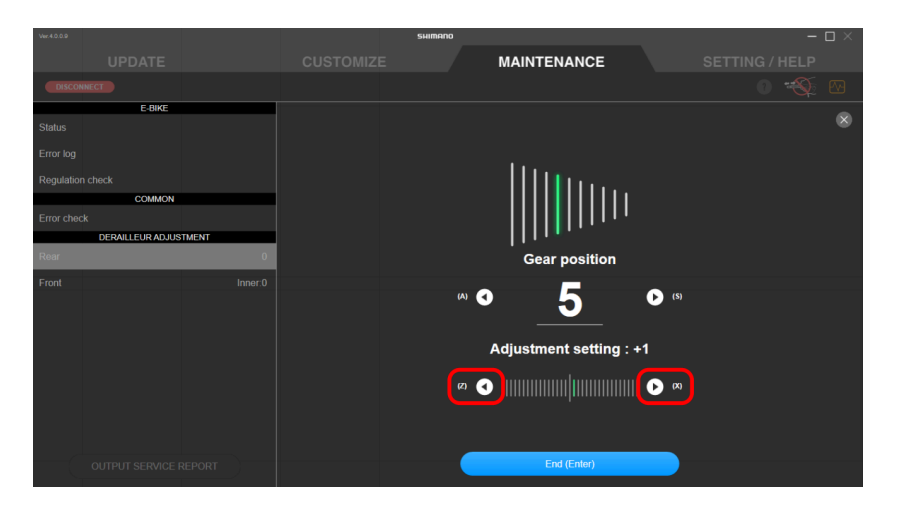

### **NOTICE**

- Click  $\boxed{?}$  to check the details of the adjustment method.
- Click  $\bigodot$  below to shift the gear. Click  $\bigodot$  to shift to a larger sprocket and click  $\bigodot$ to shift to a smaller sprocket.

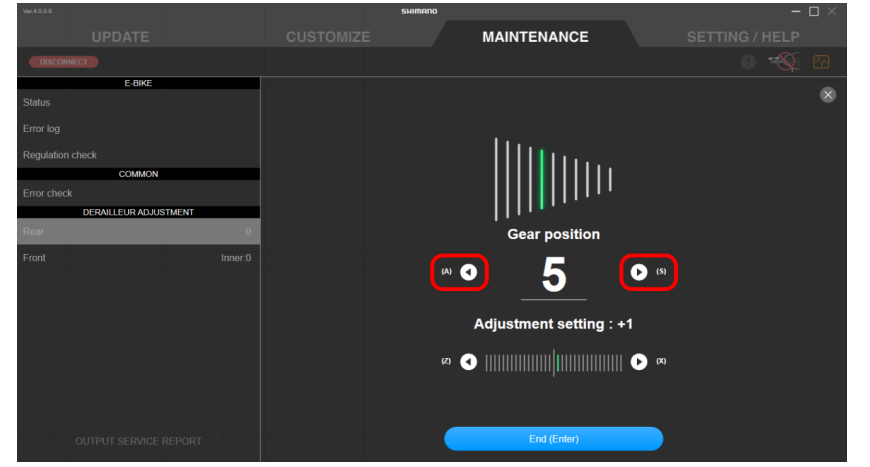

### **5. Click [End (Enter)].**

Adjustment is complete.

### **Adjusting the front derailleur**

You can adjust the gear shifting of the front derailleur. It is necessary to turn the crank when performing adjustment.

**1. Click [Front] on the maintenance screen.**

### **2. Use the adjustment screw of the front derailleur to perform initial adjustment.**

Click  $\boxed{?}$  to check the details of the adjustment method.

### **3. Click [OK (ENTER)].**

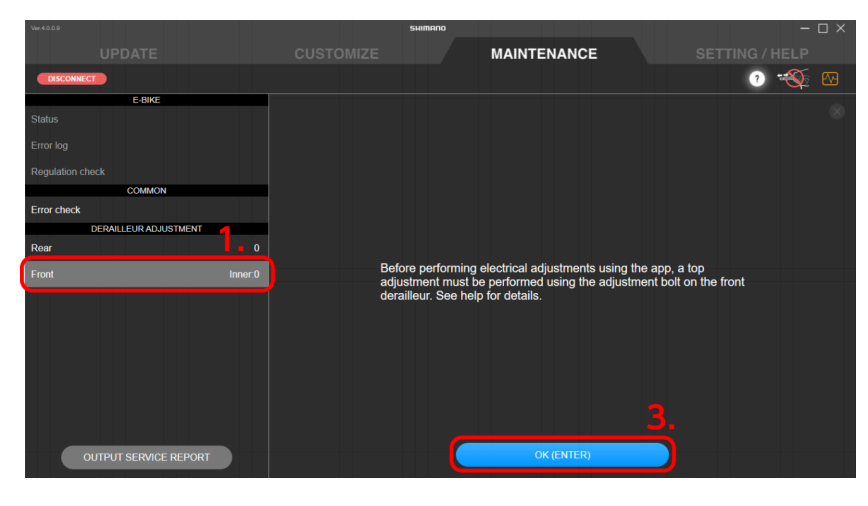

### **NOTICE**

• If the battery charge is low, a confirmation screen is displayed and you cannot perform adjustment.

### <span id="page-56-0"></span>**4. Click [Start (Enter)].**

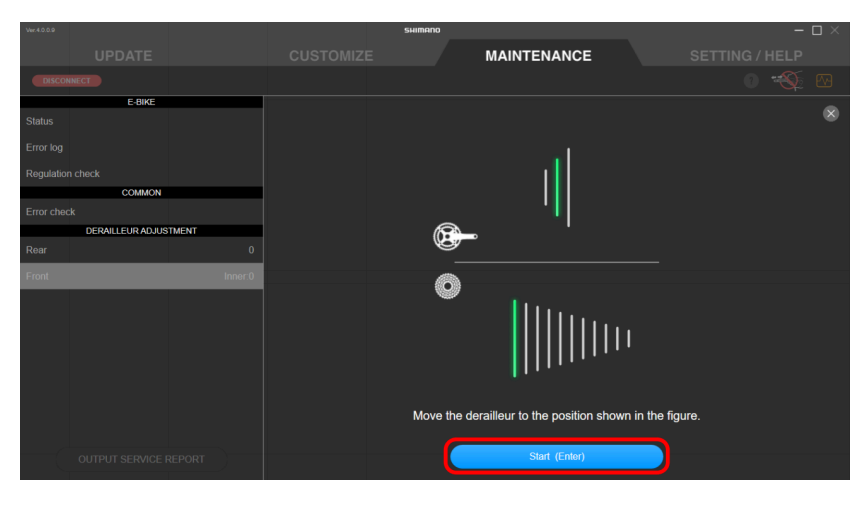

**5. Start rotating the crank arm until the countdown reaches zero.**

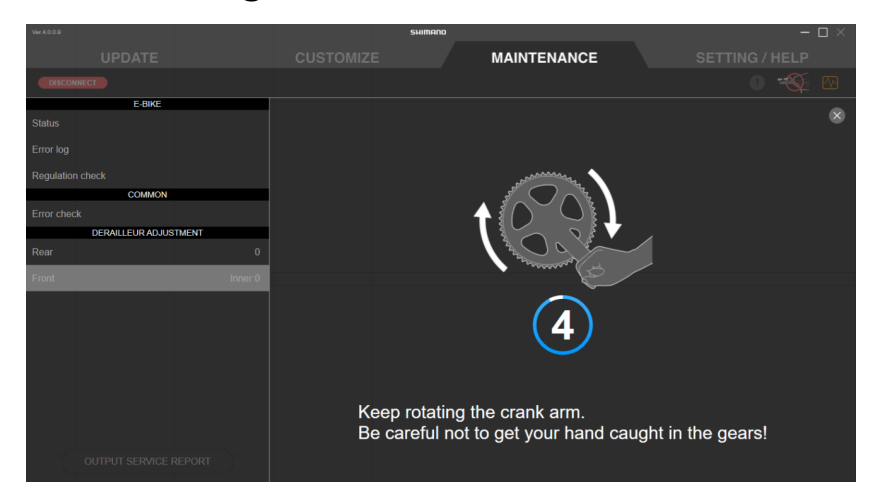

<span id="page-57-0"></span>**6. Click / to perform adjustment according to the guidance.**

Click  $\bigodot$  to move the chain guide inside (in the minus direction).

Click  $\bullet$  to move the chain guide outside (in the plus direction).

Be sure to perform adjustment while turning the crank.

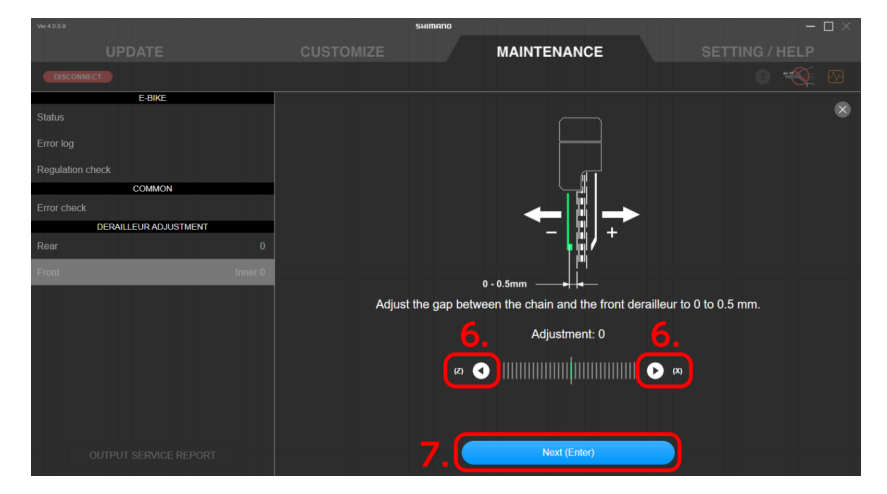

### **7. Click [Next (Enter)].**

If any unadjusted gears remain, perform steps [4](#page-56-0) - [6](#page-57-0) .

Click [OK (ENTER)] on the confirmation screen that is displayed when adjustment is complete for all the gears.

### **Motor unit adjustment**

Performs gear shifting adjustment via the motor unit. It is not necessary to turn the crank when performing adjustment.

### **1. Click [Rear] on the maintenance screen.**

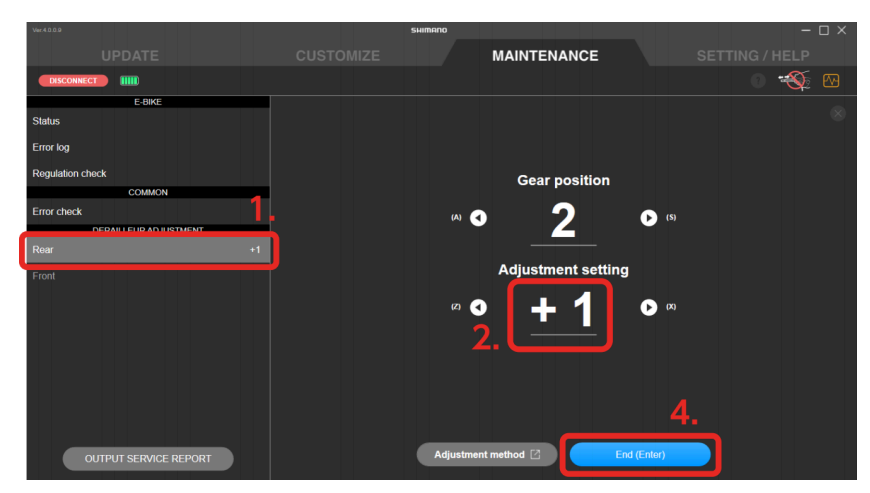

### **2. Check that the adjustment value is set to 0 (default).**

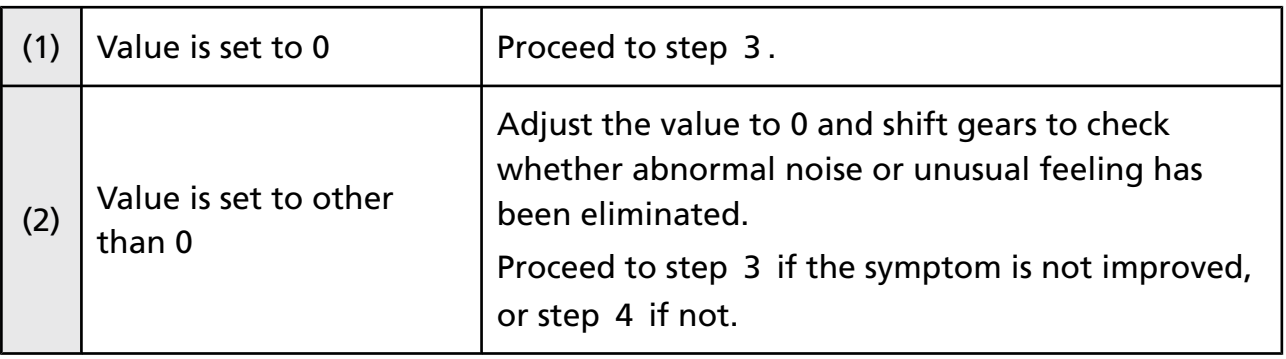

### **NOTICE**

• Tap (A)  $\bigodot$  to adjust the adjustment value.

Tap  $\bigodot$  to bias the shifting towards a lower gear.

Tap  $\triangleright$  to bias the shifting towards a higher gear.

• Tap  $(B)$  ( ) to shift the gear.

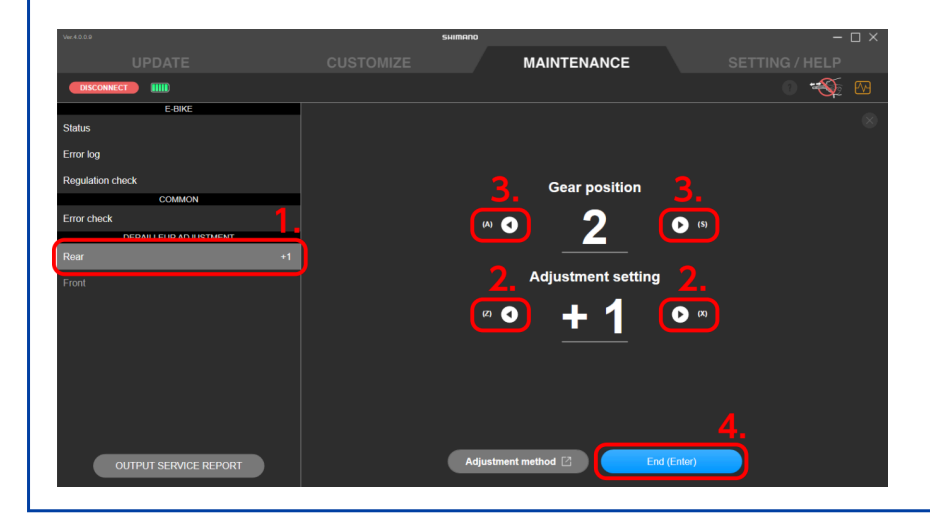

### <span id="page-59-0"></span>**3. Change the adjustment value by one in the + or - direction, and check the sound or feel of gear shifting.**

The setting can be adjusted 4 levels in the + direction and 4 levels in the - direction.

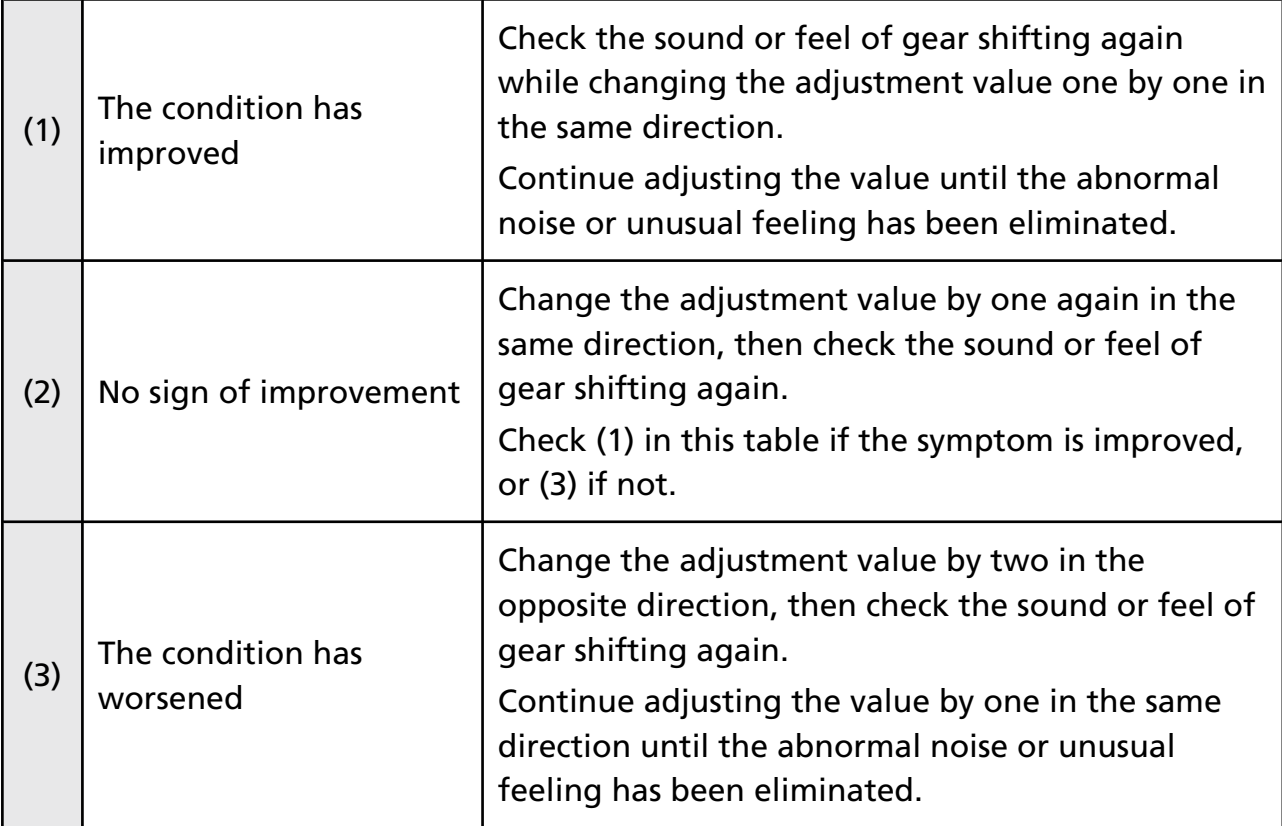

### <span id="page-59-1"></span>**4. Click [End (Enter)].**

Adjustment is complete.

## **Export service report**

Outputs a service report as a PDF file.

### **1. Click [OUTPUT SERVICE REPORT] on the maintenance screen.**

The service report output screen is displayed.

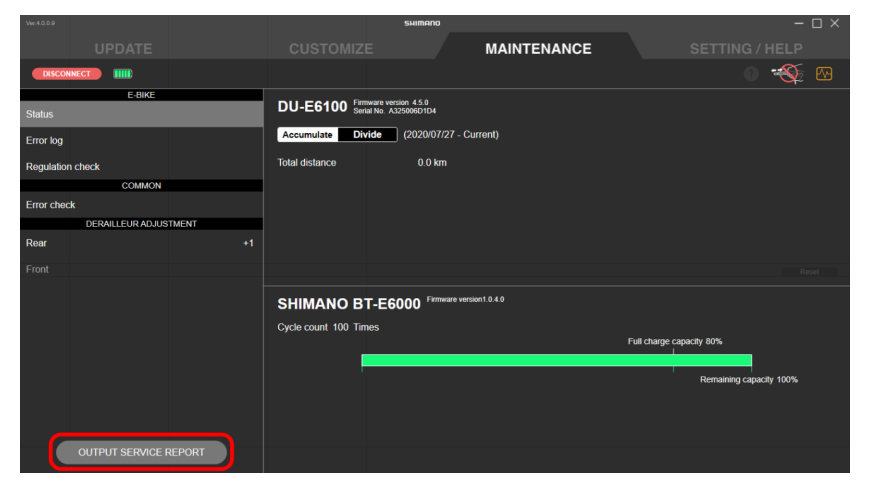

### **2. Click [OK (ENTER)].**

A PDF file is output.

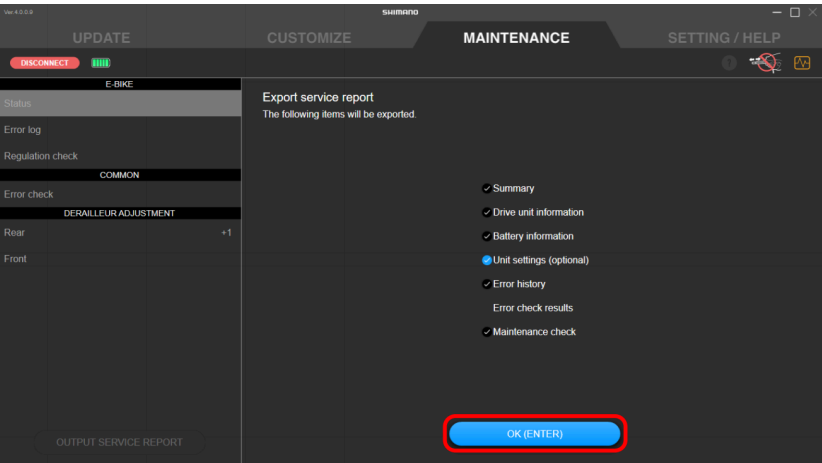

### **NOTICE**

- If you export a service report before retrieving the error log, it may take some time to export the report. The screen display will not change, but you should wait a few moments until the export is complete.
- Select [Unit settings (optional)] to output the settings of each unit.
- To output error check results, an error check must be performed beforehand.

# SETTING/HELP

You can configure the various settings related to E-TUBE PROJECT for Windows V4. Click the settings/help tab to display the settings/help screen.

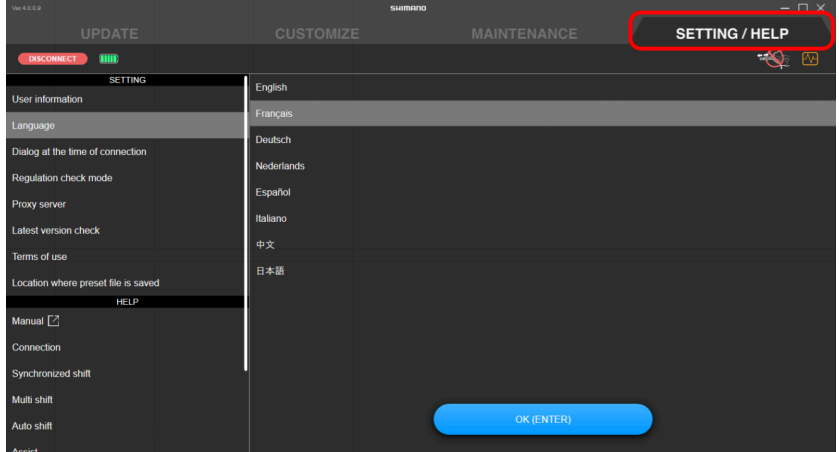

## **User information**

Register the user information.

### **1. Click [User information] on the settings/help screen.**

The user information screen is displayed.

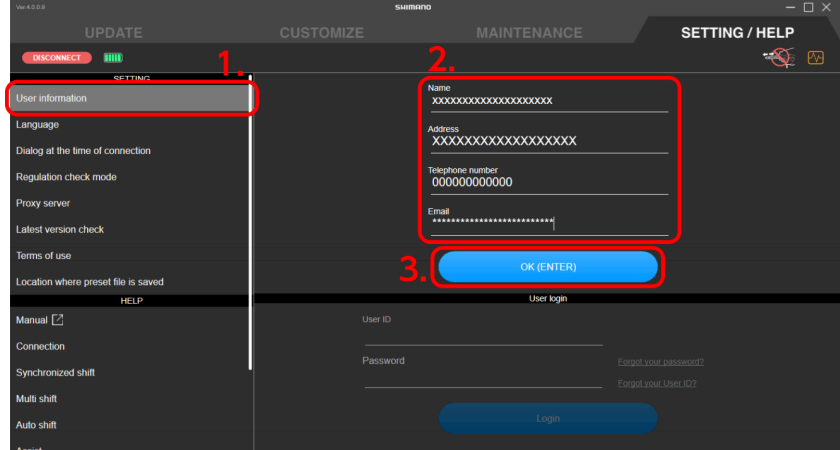

**2. Enter the user information.**

### **3. Click [OK (ENTER)].**

The user information is registered.

### **NOTICE**

- [User login] is not used.
- The registered user information is applied in the service report.

## **Language setting**

Sets the screen display language.

### **1. Click [Language] on the settings/help screen.**

The language setting screen is displayed.

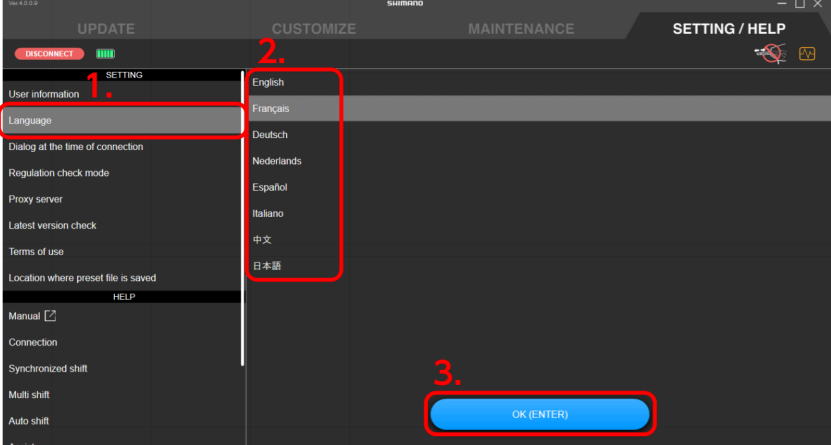

- **2. Select the language.**
- **3. Click [OK (ENTER)].**

The display language is displayed.

## **Connection dialog display setting**

You can set whether to display the connection warning screen when connecting to the bicycle.

**1. Click [Dialog at the time of connection] on the settings/help screen.**

The connection dialog display setting screen is displayed.

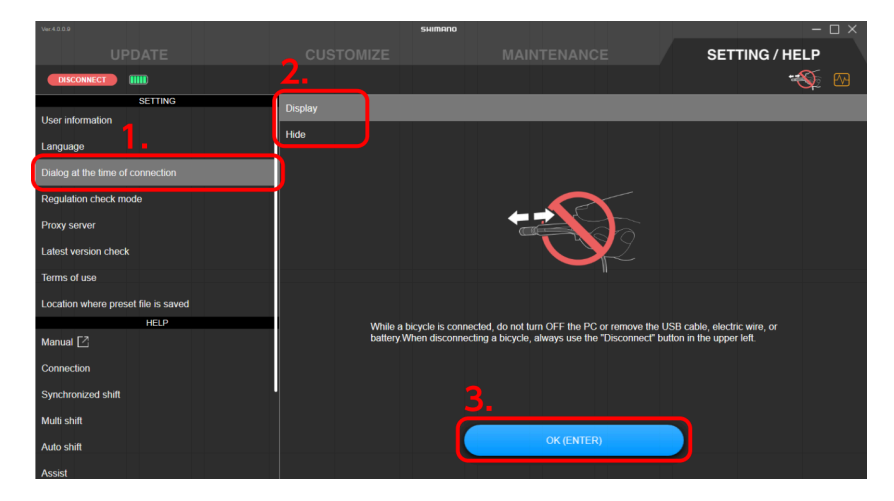

**2. Select whether to display the dialog.**

### **3. Click [OK (ENTER)].**

The setting is changed.

## **Regulation check setting**

You can set whether to display the regulation check screen immediately after connecting to the bicycle.

### **1. Click [Regulation check mode] on the settings/help screen.**

The regulation check mode information screen is displayed.

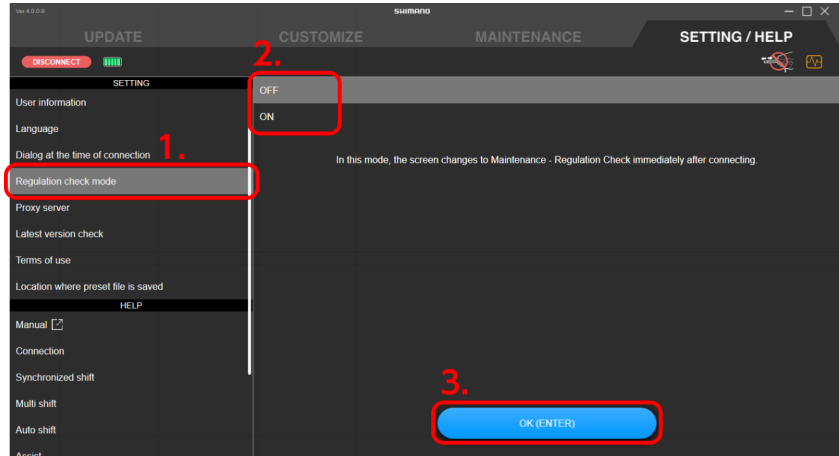

### **2. Select [ON] or [OFF].**

If you set [ON], the regulation check screen is displayed immediately after connecting to the bicycle.

### **3. Click [OK (ENTER)].**

The setting is changed.

## **Proxy server setting**

You can configure a proxy server.

### **1. Click [Proxy server] on the settings/help screen.**

The proxy server setting screen is displayed.

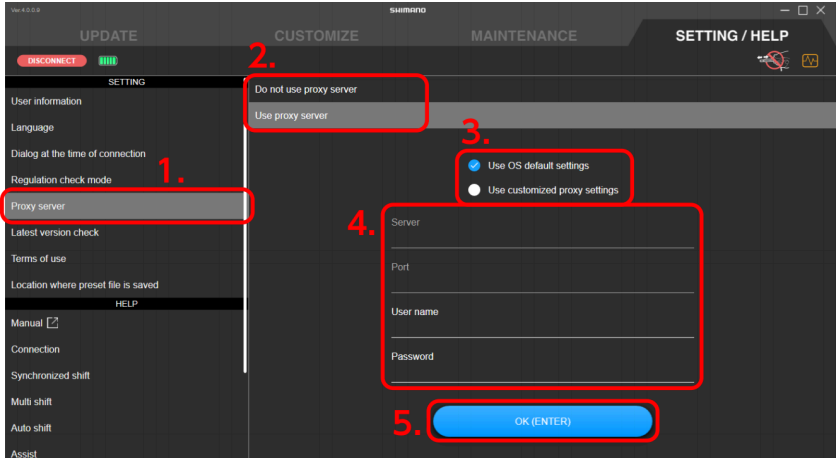

**2. Select whether to use a proxy server.**

Proceed to step [3](#page-64-0) if you select to use it, or step [5](#page-64-1) if you do not.

### <span id="page-64-0"></span>**3. Select whether to use the default operating system settings or custom proxy settings.**

Proceed to step [4](#page-64-2) to use custom proxy settings, or step [5](#page-64-1) to use the default operating system settings.

### <span id="page-64-2"></span>**4. Enter the details for the custom proxy.**

Enter the server name, port name, user name, and password.

### <span id="page-64-1"></span>**5. Click [OK (ENTER)].**

The setting is changed.

## **Checking for the latest version of E-TUBE PROJECT for Windows V4**

You can check for the latest version of E-TUBE PROJECT for Windows V4.

### **1. Click [Latest version check] on the settings/help screen.**

The latest version confirmation screen is displayed.

### **2. Click [OK (ENTER)].**

The application connects to the server and you can download and upgrade to the latest version if one exists.

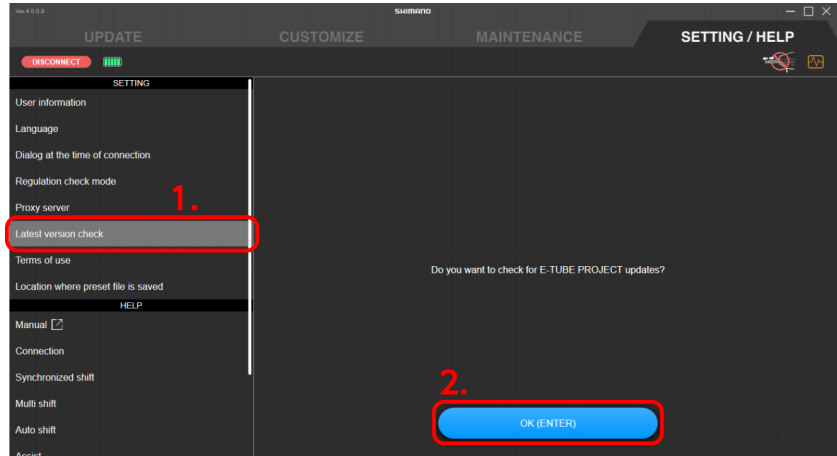

## **Checking the terms of use**

You can check the terms of use for E-TUBE PROJECT for Windows V4.

### **1. Click [Terms of use] on the settings/help screen.**

The terms of use are displayed.

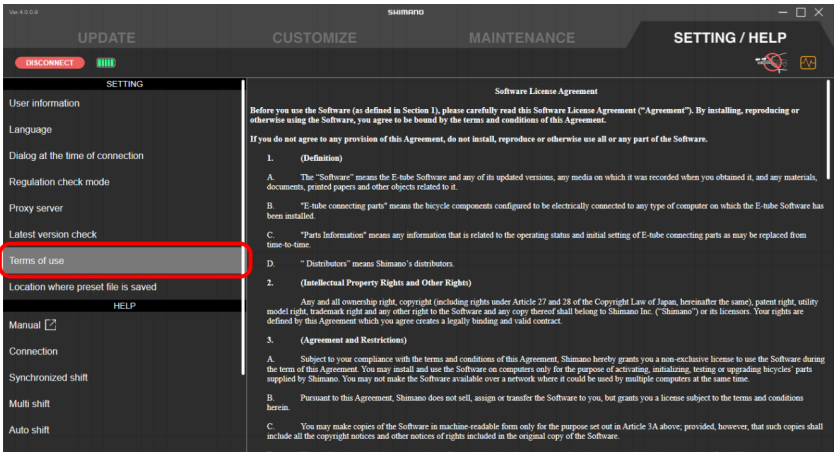

## **Location where preset file is saved**

You can set the location where preset file is saved.

**1. Click [Location where preset file is saved] on the settings/help screen.**

The preset file destination screen is displayed.

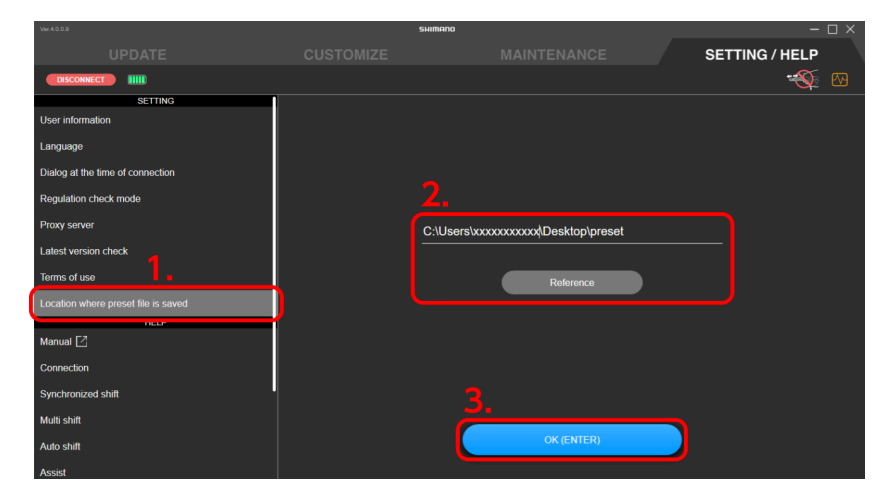

### **2. Enter the destination to save.**

You can also click [Reference] and select the destination to save.

### **3. Click [OK (ENTER)].**

The destination to save is set.

## **Displaying the help**

You can view help related to the various functions. You can also check a link to the manual and the version information for E-TUBE PROJECT for Windows V4.

### **1. Click the help content on the settings/help screen.**

The selected help screen is displayed.

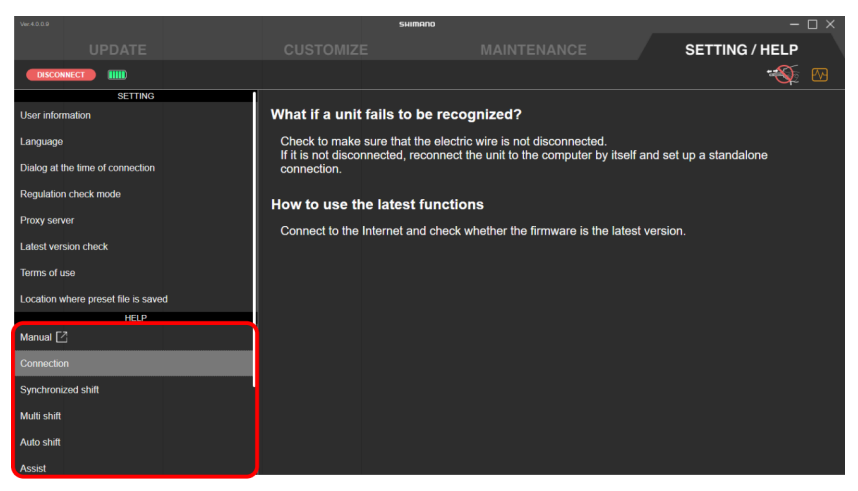

(Example) Help screen regarding connection

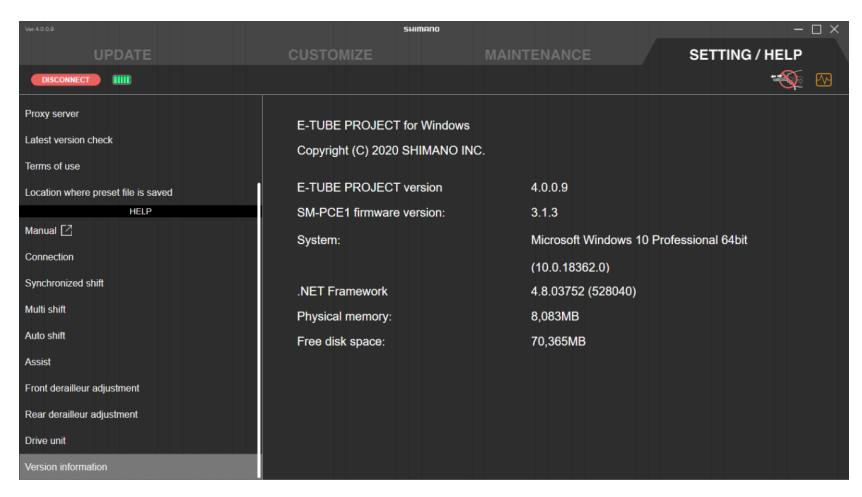

### (Example) Version information screen

# Error/warning code

For details on error/warning codes, check the latest versions below:

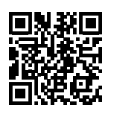

<https://si.shimano.com/iER/STP0A>

# ABOUT THIS DOCUMENT

The contents of this document are subject to revision in the future without notice.

Reproducing or transmitting this document in whole or in part in any form or for any purpose whatsoever without the express written permission of SHIMANO INC. is expressly forbidden. However, this is not to be taken as a limit on the customer's rights under applicable copyright laws.

SHIMANO INC. may own the rights to any patents, patent applications, trademarks, copyrights and any other intangible property rights contained in this document. Unless otherwise specified, the customer is not granted rights to any patents, trademarks, copyrights or any other intangible intellectual property contained in this document.

# REGISTERED TRADEMARKS AND TRADEMARKS

SHIMANO is a trademark or registered trademark of SHIMANO INC. in Japan and other countries.

**is a trademark of SHIMANO, INC. in Japan and other countries.** 

Microsoft®, Windows® 7, Windows® 8.1, and Windows® 10 are registered trademarks or trademarks of Microsoft Corporation in the United States of America and other countries.

All other company names, product names and service names, etc. are the property of their respective owners.

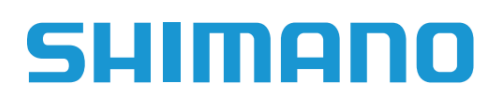

### SHIMANO NORTH AMERICA BICYCLE, INC.

One Holland, Irvine, California 92618, U.S.A. Phone: +1-949-951-5003

#### **SHIMANO EUROPE B.V.**

High Tech Campus 92, 5656 AG Eindhoven, The Netherlands Phone: +31-402-612222

#### **SHIMANO INC.**

3-77 Oimatsu-cho, Sakai-ku, Sakai City, Osaka 590-8577, Japan